## บทที่ 5

### การพัฒนาโปรแกรม

การคำนวณระบบแสงสว่างภายในอาคารตามวิธีคำนวณแบบประยกต์ของ CIE ่จะ ซึ่งบางครั้งกว่าจะได้ช้อมูลที่ต้องการจะต้องมีการ Interpolate ด้องมีการอ่านข้อมูลจากตาราง หลายครั้งเพื่อให้ได้ข้อมูลที่ต้องการ หรือการคำนวณวิธี Point-by-Point จะเป็นการคำนวณซ้ำ ไปซ้ำมา ดังนั้นการนำเอา<mark>คอมพิวเตอร์มาประยุกต์ใช้ในการคำนวณจึงช่วยประหยัดเวลาและมี</mark> ความถูกต้องแม่นยำสูงกว่าก<mark>ารคำนวณด้วยมื</mark>อ ซึ่งโปรแกรมที่พัฒนาขึ้นเขียนด้วยภาษา Turbo Pascal For Window โดยตัวโปรแกรมจะต้องทำงานร่วมกับโปรแกรม Microsoft Window ใน ปัจจุบันเครื่องคอมพิวเตอร์ IBM PC หรือ IBM Compatible 16 บิท ส่วนมากได้ติดตั้งโปรแกรม Microcoft Window ไว้อยู่แล้วจึงไม่เป็นปัญหาที่จะใช้งานโปรแกรมที่พัฒนาขึ้น โดยโปรแกรมที่ พัฒนานี้ใช้สำหรับการคำนวณระบบแสงสว่างภายใน และแสดงผลการคำนวณออกมาเป็นข้อมูล ตัวเลข, ลายเส้น Contour และ จำลองค่าความส่องสว่างเป็นรูปกราฟฟิกส์

#### โครงสร้างโปรแกรม

ลักษณะโครงสร้างของโปรแกรมจะแบ่งออกเป็น 3 ส่วนใหญ่ ๆ คือ

- 1. การป้อนข้อมูล (Input Data)
- 2. การคำนวณ (Calculation)
- 3. การแสดงผล (Display)

ทั้ง 3 ส่วนของโปรแกรมจะมีความสัมพันธ์เกี่ยวเนื่องกัน ์ โดยการทำงานของ โปรแกรมจะเริ่มต้นที่รับข้อมูลลักษณะของห้องและโคมไฟก่อน แล้วส่งให้โปรแกรมคำนวณหาค่า ต่าง ๆ จากนั้นก็จะเป็นส่วนของการแสดงผล ดังนั้นจึงจัดโครงสร้างหลักทั้ง 3 ไว้อยู่ในส่วน โปรแกรมแต่ละส่วน มีดังต่อไปนี้

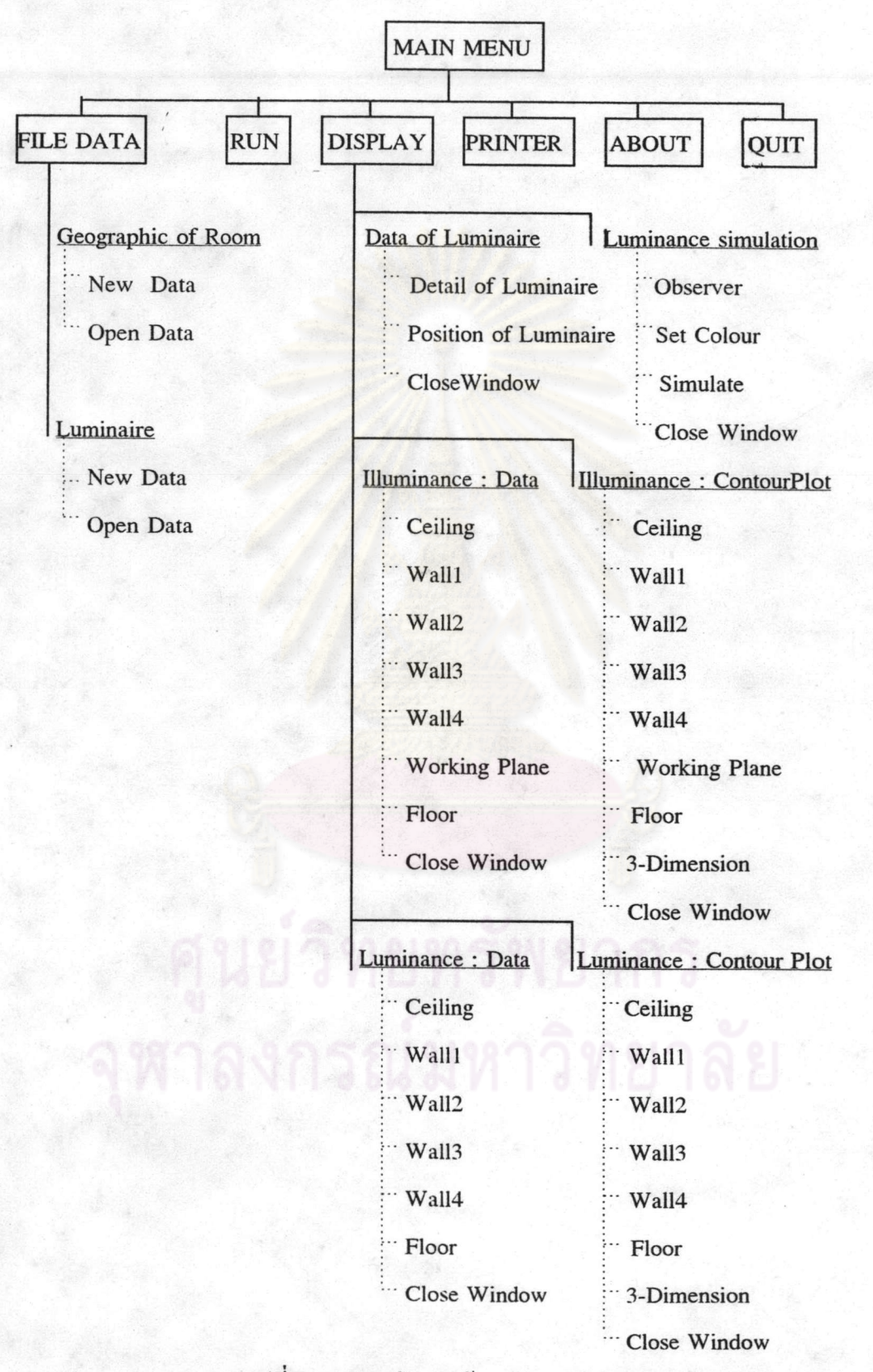

รูปที่ 5.1 แสดงโครงสร้างหลักของโปรแกรม

### 1. การป้อนข้อมูล (Input Data)

ข้อมูลที่จำเป็นในการคำนวณได้แยกเป็น 2 ส่วนคือ ข้อมลของห้องซึ่งจะต้องป้อน ขนาดต่าง ๆ ของห้อง, ค่าสัมประสิทธิ์การสะท้อนแสง, จำนวนดวงโคม และลักษณะการติดตั้ง ส่วนอีกข้อมูลที่จำเป็นคือ ข้อมูลเกี่ยวกับโคมไฟโดยจะต้องป้อนข้อมลทางแสงของโคมไฟที่เลือก ซึ่งจะต้องเตรียมข้อมูลที่จะป้อนให้กับโปรแกรมดังต่อไปนี้

1.1 การป้อนข้อมูลของห้อง จะต้องป้อนค่าที่ต้องการทราบดังในรูปที่ 5.2 และ 5 3 โดยบีรายละเกียดดังบี้

1.) ด้านกว้างของห้อง (A) มีหน่วยเป็นเมตร

2.) ค้านยาวของห้อง (B) มีหน่วยเป็นเมตร ถ้าหากป้อนข้อมูลความยาวของห้อง (B) น้อยกว่าความกว้าง (A) เมื่อได้ยืนยันข้อมูลแล้ว จากนั้นโปรแกรมจะตรวจข้อมูลเมื่อตรวจพบ โปรแกรมจะแจ้งให้ป้อนใหม่

3.) ความสูงของห้อง (H1) มีหน่วยเป็นเมตร

4.) ระยะระหว่างเพดานถึงระนาบของโคมไฟ (H2) มีหน่วยเป็นเมตร

5.) ความสูงของพื้นที่ทำงาน (H4) มีหน่วยเป็นเมตร ส่วนระยะจากพื้นที่ทำงานถึง ระนาบของโคมไฟ (H3) จะได้จากการคำนวณในโปรแกรม

6.) ค่าสัมประสิทธิ์การสะท้อนแสงของเพดาน (R1)

7.) ค่าสัมประสิทธิ์การสะท้อนแสงของช่วงระยะระหว่างเพดานกับระนาบของโคมไฟ (R2) ถ้าป้อนระยะ H2 เป็นศูนย์จะต้องป้อนค่า R2 เป็นศูนย์ หากป้อนค่าอื่นโปรแกรมจะแจ้งให้ ทราบหรือถ้ามีการป้อนค่าของ H2 มากกว่าศูนย์และป้อนค่าของ R2 เป็นศูนย์โปรแกรมจะให้ค่า R2 มีค่าเท่ากับสัมประสิทธิ์การสะท้อนแสงของผนัง (R3)

8.) ค่ำสัมประสิทธิ์การสะท้อนแสงของผนัง (R3)

9.) ค่าสัมประสิทธิ์การสะท้อนแสงของพื้นห้อง (R4)

10.) จำนวนแถวดวงโคมตามแนวยาวของห้อง (M)

11.) จำนวนแถวดวงโคมตามแนวกว้างของห้อง (N)

 $12.$ ) ระยะของควงโคมตามแนวยาวของห้อง (Xm) จะป้อนระยะของควงโคมแต่ละ ควงจากจุด (0, 0) ออกไปตามด้านยาวของห้อง มีหน่วยเป็นเมตร

13.) ระยะของควงโคมตามแนวกว้างของห้อง (Yn) จะป้อนระยะของควงโคมแต่ละ ควงจากจด (0, 0) ออกไปตามด้านกว้างของห้อง มีหน่วยเป็นเมตร

75

14.) ทิศทางการวางตำแหน่งของโคม (Direction) จะให้มีค่าเป็น 1 เมื่อวางแนว C-plane 0-180 ตั้งฉากกับด้านยาวของห้อง และมีค่าเป็น 2 เมื่อวางแนว C-plane 0-180 ตั้งฉาก กับด้านกว้างของห้องดังรูปที่ 5.4

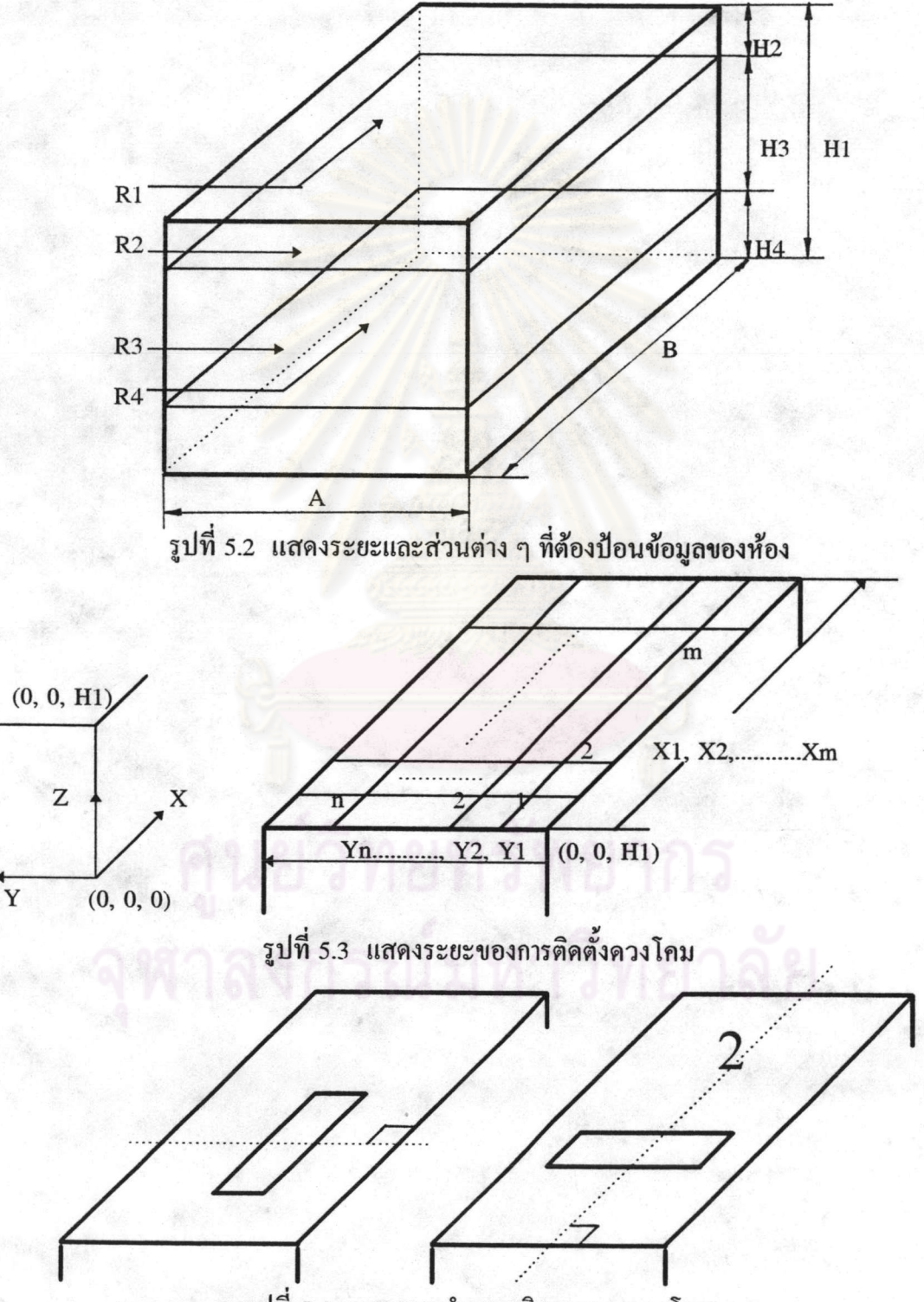

รูปที่ 5.4 แสดงการกำหนดทิศทางของดวงโคม

76

1.2 การป้อนข้อมูลของโคมไฟ จะต้องป้อนค่าต่าง ๆ ดังต่อไปนี้

- 1.) ยี่ห้อของโคมไฟ
- 2.) ชนิดหรือรุ่นของโคมไฟ
- 3.) จำนวนของหลอดไฟต่อโคม
- 4.) ค่าฟลักซ์ส่องสว่างของหลอดไฟมีหน่วยเป็นลูเมน (Lumen, Im)
- 5.) ความกว้างของโคมมีหน่วยเป็นเมตร
- 6.) ความยาวของโคมมีหน่วยเป็นเมตร

7.) ค่าความเข้มส่องสว่างของโคมไฟมีหน่วยเป็นแคนเดลา (Candela,cd) โดยการป้อน จะเลือกมุมของ C-plance ที่จะป้อนและป้อนค่าความเข้มส่องสว่างตั้งแต่มุมแกรมมา ( $\gamma$  ) เป็น 0 ้เพิ่มครั้งละ 5 องศาไปจนถึง 175 องศา

> 2. การคำนวณ (Calculation) การคำนวณแบ่งออกเป็น 3 ส่วน คือ

การคำนวณค่าความสว่างจากผลของฟลักซ์ส่องสว่างที่สะท้อนไปมา  $1.$ ตาบาิธี ประยุกต์ของ CIE มีรายละเอียดตามรูปที่ 5.6 โดยวิธีประยุกต์ของ CIE จะหาค่า Geometric Multiplier (GM) เพื่อใช้ในการคำนวณค่าอัตราส่วนโดยตรง ดูรูปประกอบที่ 5.5

2.) การคำนวณค่าความสว่างจากผลของฟลักซ์ส่องสว่างที่ตกโดยตรง ใช้วิธี Pointby-Point มีรายละเอียดตามรูปที่ 5.9 ซึ่งจะกำหนดจุดต่าง ๆ โดยเริ่มที่จุด (x, y) มีก่า (0, 0) ไปจน หมดทุกด้านภายในห้องดังรูปที่ 5.7

3.) การคำนวณค่าความสว่าง (Illuminance) และค่าความส่องสว่าง (Luminance) จะ มีรายละเอียดตามรูปที่ 5.8 และรูปที่ 5.10

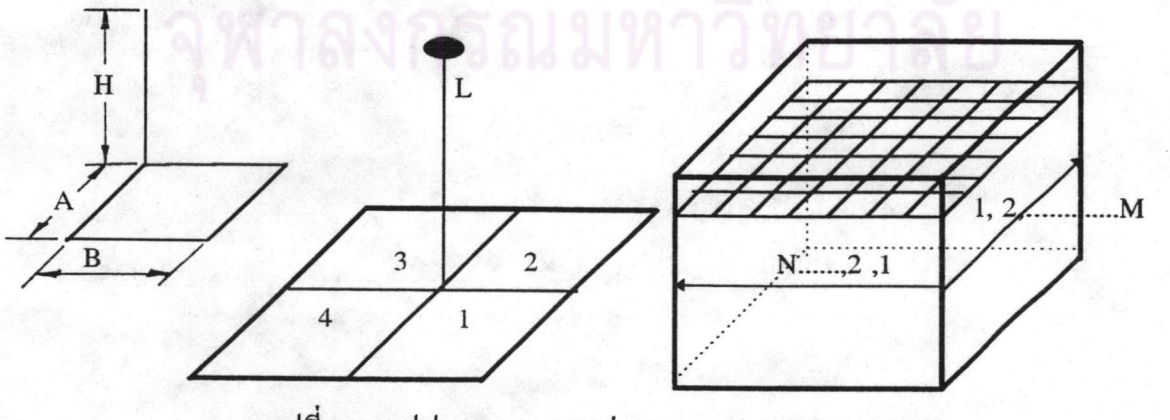

รูปที่ 5.5 รูปประกอบการหาค่า Geometric Multiplier (GM)

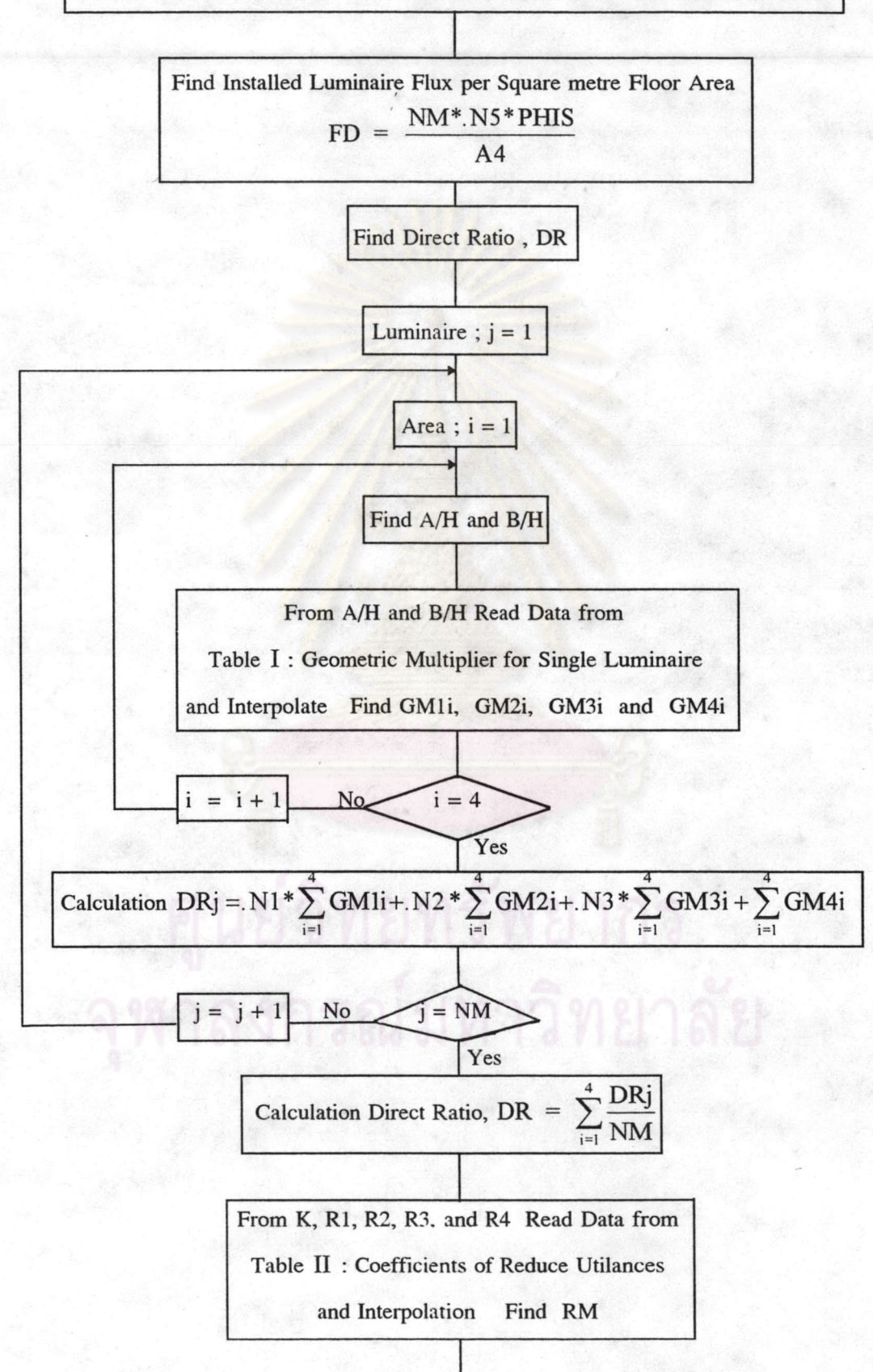

#### START : CALCULATION FOR INTERIOR LIGHTING APPLIED METHOD

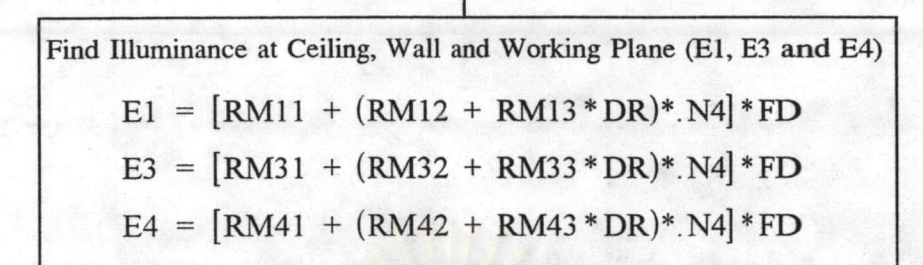

Find Direct Flux (F12, F3 F4)  $F12 = (1 - N4) * FD * A4$  $F3 = (1 - DR)*.N4*FD*AA$  $F4 = DR^*N4*FD*AA$ 

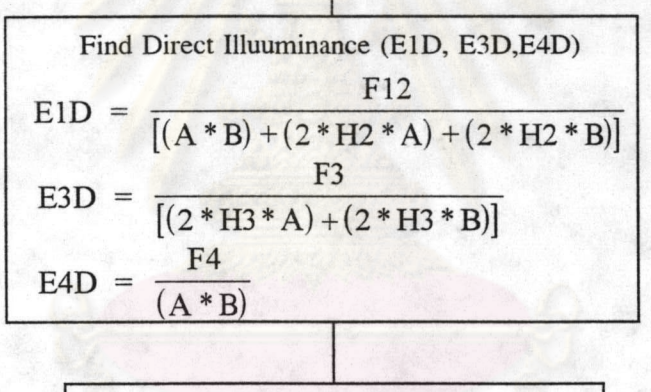

Find Indirect Illuminance (ER1, ER3, ER4)  $EIR = E1 - E1D$  $E3R = E3 - E3D$  $E4R = E4 - E4D$ GoTo Fig 5.10

รูปที่ 5.6 แสดงใดอะแกรมการคำนวณค่าความสว่างจากผลของฟลักซ์ส่องสว่างที่ สะท้อนไปมาโดยวิธีประยุกต์ของ CIE

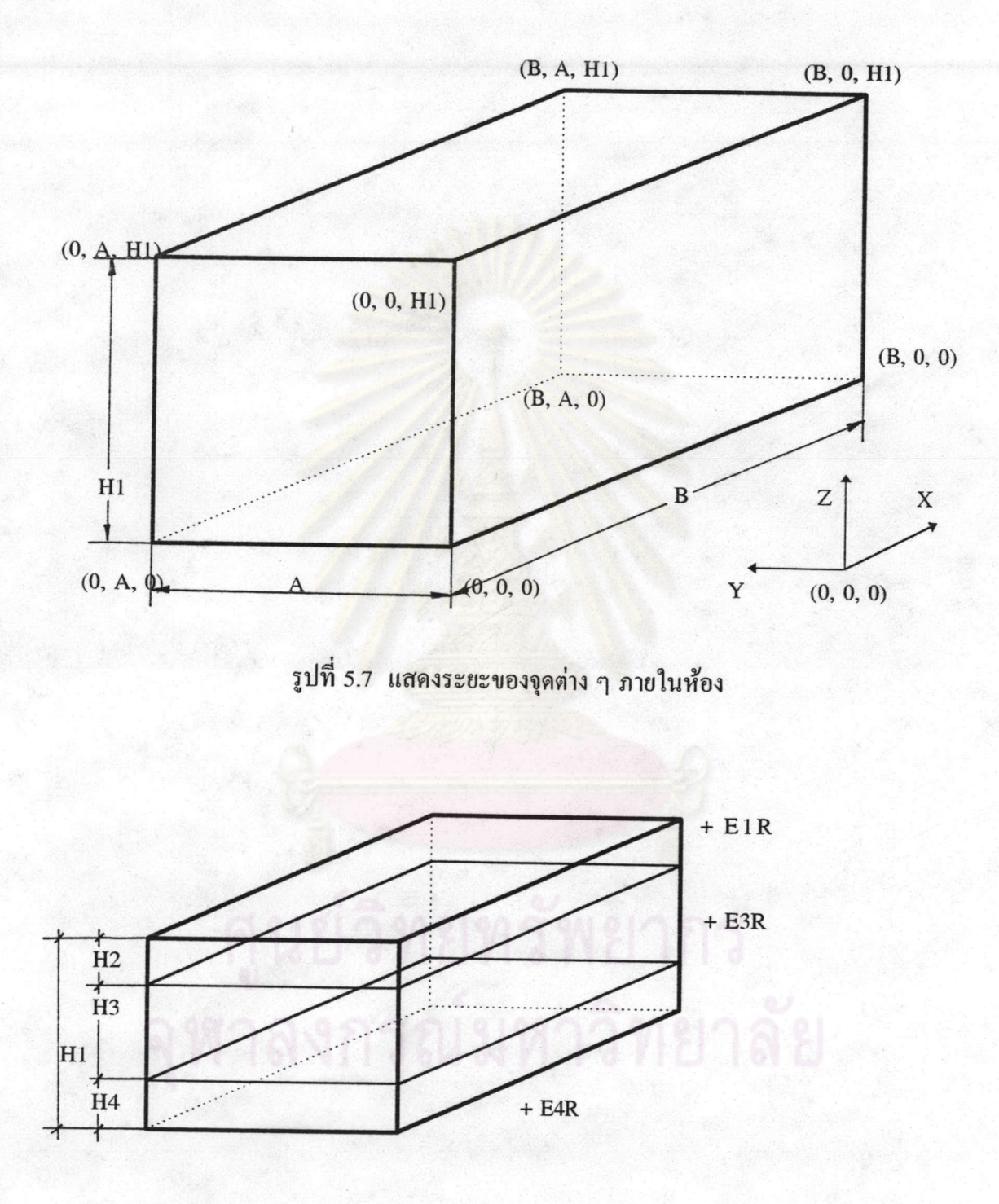

รูปที่ 5.8 แสดงค่าของความสว่างจากผลของฟลักซ์ส่องสว่างที่สะท้อนไปมา ที่ระยะต่าง ๆ ภายในห้อง

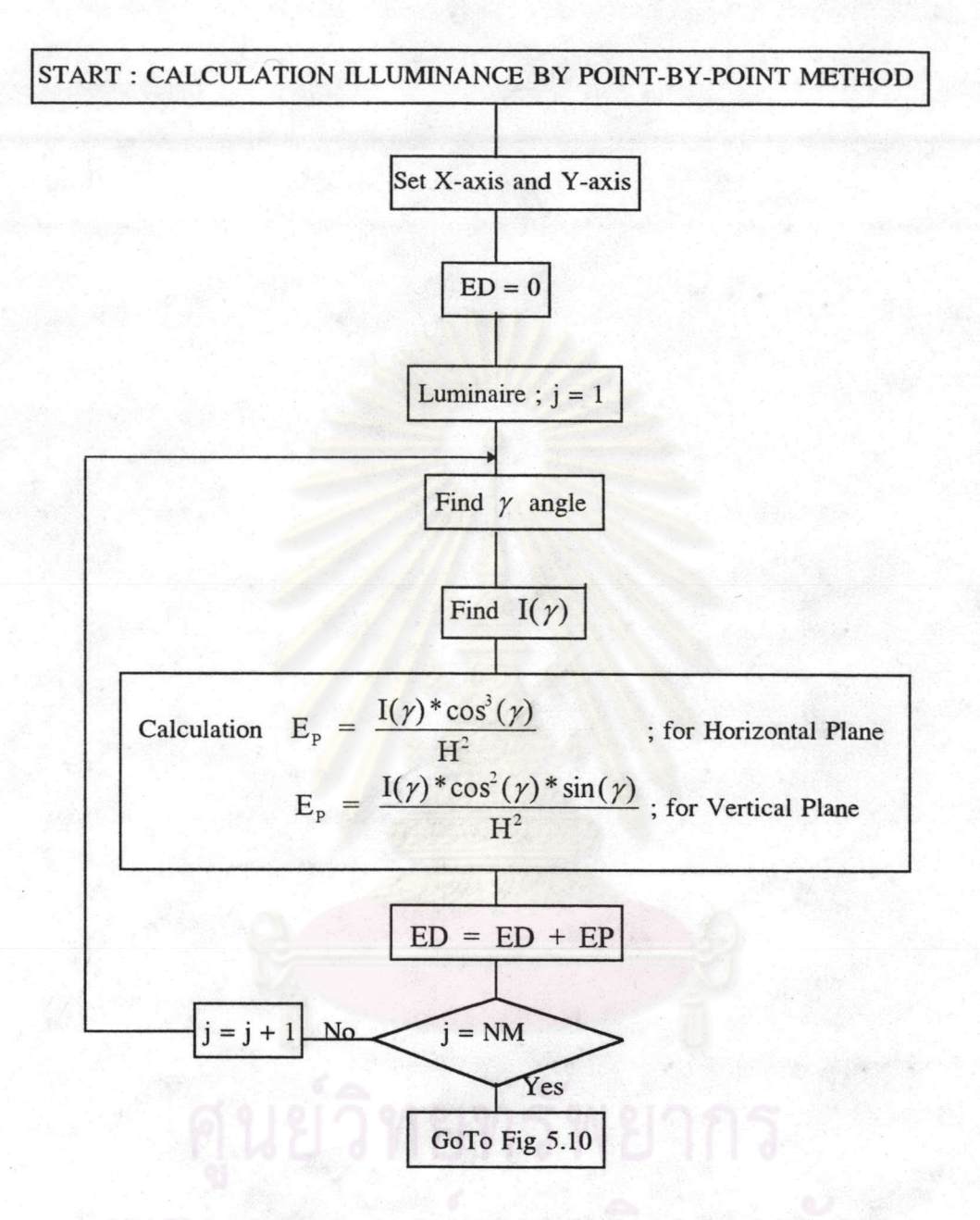

รูปที่ 5.9 แสดงใดอะแกรมการคำนวณค่าความสว่างจากผลของฟลักซ์ส่องสว่าง ที่ตกโดยตรงโดยวิธี Point-by-Point

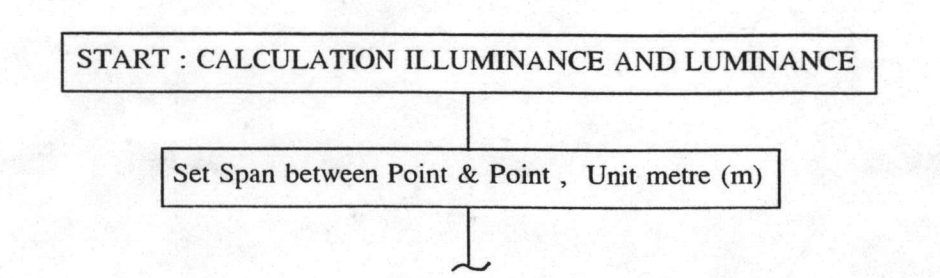

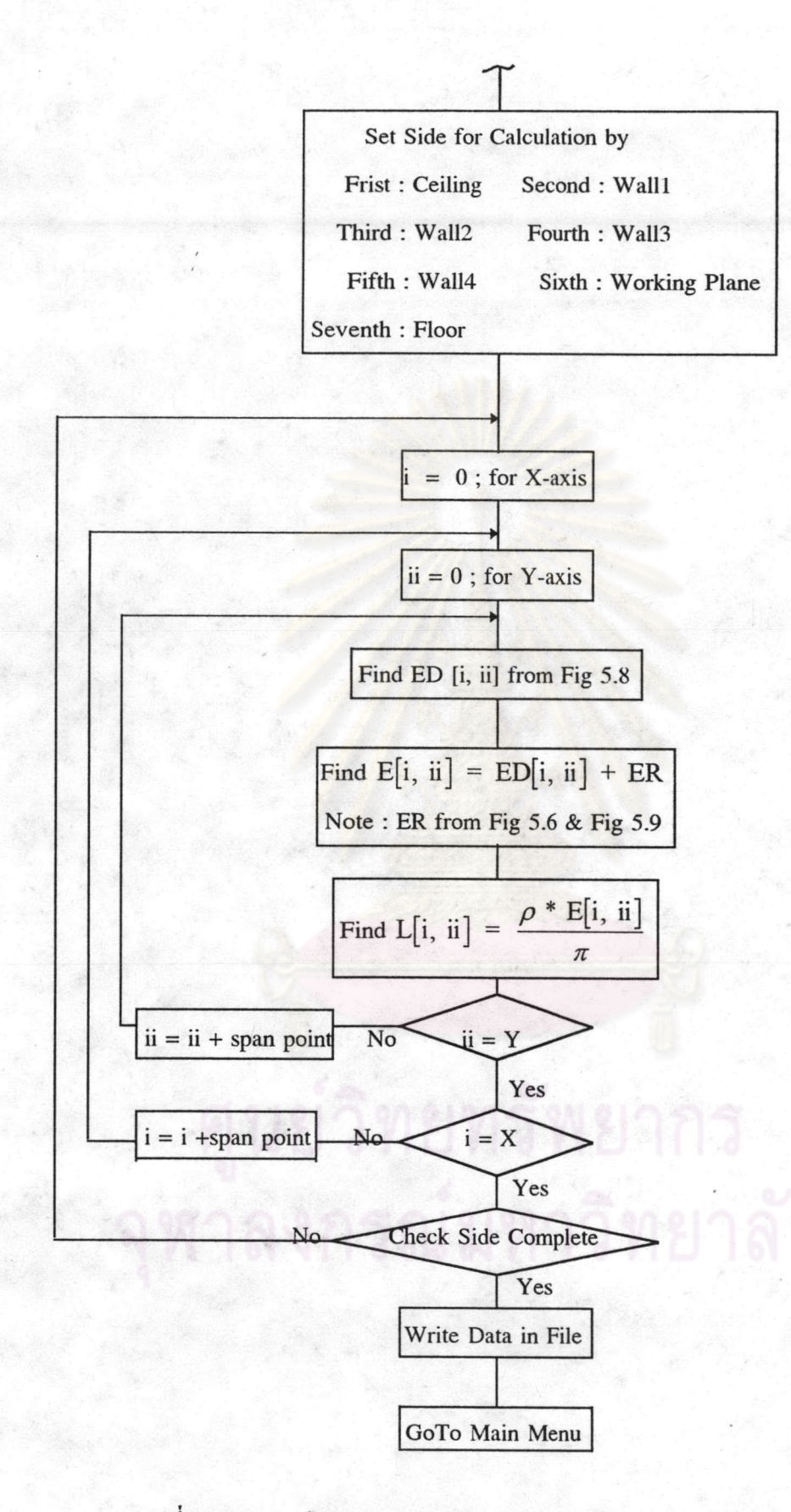

รูปที่ 5.10 แสดงไดอะแกรมการคำนวณค่าความสว่าง (Illuminance) และ ค่าความส่องสว่าง (Luminance)

#### 3. การแสดงผล (Display)

โปรแกรมในส่วนแสดงผลจะเรียกจากเมนูหลักหลังจากที่ได้ป้อนข้อมูล และให้ โปรแกรมคำนวณผลเรียบร้อยแล้ว ซึ่งโปรแกรมในส่วนนี้เป็นโปรแกรมที่แยกออกจากส่วนที่ กล่าวมาโดยอาศัยข้อมูลจากการป้อนข้อมูลและข้อมูลจากการคำนวณผลที่เก็บไว้ใน Disk นั่นคือ ถ้ามีข้อมูลจากการป้อนข้อมูลและคำนวณผลเก็บไว้ใน Disk อยู่แล้วเราก็จะสามารถเรียกออกมา แสดงได้ ส่วนประกอบของโปรแกรมในส่วนแสดงผลจะมี 6 ส่วนหลัก คือ

1.) ข้อมูลของโคมไฟ (Data of Luminaire) ซึ่งจะแยกออกเป็น

ก. รายละเอียดเกี่ยวกับโคมไฟ แสดงข้อมูลทางแสงของโคมไฟ, ค่า Flux Code ของโคมไฟรวมไปถึงยี่ห้อและชนิดโคมด้วย

ึข. ตำแหน่งการติดตั้งโคมไฟ แสดงถักษณะการติดตั้ง, ทิศทาง, ตำแหน่งต่าง ๆ ของโคมไฟ

2.) ผลการคำนวณค่าความสว่างเป็นข้อมูลตัวเลข จะแสดงค่าการคำนวณในลักษณะ ึ คถ้ายกับตาราง, รายงานค่าสูงสุด, <mark>ค่าเฉลี่ย และ ค่าต่ำสุด ที่</mark>ด้านต่าง ๆ ของห้อง คือ ที่เพดาน, ผนัง. พื้นที่ทำงาน และ พื้นห้อง

3.) ผลการคำนวณค่าความสว่างเป็นเส้น Contour โดยสามารถแสดงลายเส้น Contour โดยจะมีให้เลือกว่าต้องการลายเส้นเป็นเปอร์เซ็นต์ หรือป้อนค่าที่ต้องการทราบว่ามีแนวเส้นเป็น อย่างไร โดยจะเลือกมาดูที่ละด้านเหมือนดูข้อมูลตัวเลขหรือจะให้โปรแกรมแสดงภาพ 3 มิติเป็น รูปห้องก็ได้

4.) ผลการคำนวณค่าความส่องสว่างเป็นข้อมูลตัวเลข สามารถแสดงได้เช่นเดียวกับ การแสดงข้อมูลตัวเลขของค่าความสว่าง

5.) ผลการคำนวณค่าความส่องสว่างเป็นเส้น Contour สามารถแสดงได้เช่นเดียวกับ การแสดงลายเส้น Contour ของค่าความสว่าง

6.) การจำลองค่าความส่องสว่าง มีขั้นตอนดังนี้

ก. เลือกตำแหน่งผู้สังเกตการณ์ โดยจะให้ผู้ใช้เป็นคนเลือกตำแหน่งยืนของผู้สังเกต การณ์ (Obsener) และมุมมองที่ผู้สังเกตการณ์หันหน้าไป

ข. เลือกสีของด้านต่าง ๆ ของห้องโดยผู้ใช้จะเลือกสีของเพดาน, ผนัง และ พื้นห้อง จำลอง ซึ่งสีที่เลือกควรจะสัมพันธ์กับค่าสัมประสิทธิ์การสะท้อนแสงที่ป้อนข้อมลไว้ในตอนแรก ค. การจำลอง เมื่อได้ข้อมูลเกี่ยวกับตำแหน่งผู้สังเกตการณ์และสีที่ด้านต่าง ๆ ของ ห้องก็จะนำมาจำลองเป็นภาพ 3 มิติ โดยลักษณะของภาพจะขึ้นกับตำแหน่งของผู้สังเกตการณ์ และมุมมองของผู้สังเกตการณ์ <mark>จากนั้นก็จะนำเอาค่าความส่องสว่า</mark>งที่ได้คำนวณไว้และสีของด้าน แต่ละด้านมาจำลองว่าในแต่ละพื้นที่มีจุดมืดหรือจุดสว่างเป็นอย่างไร

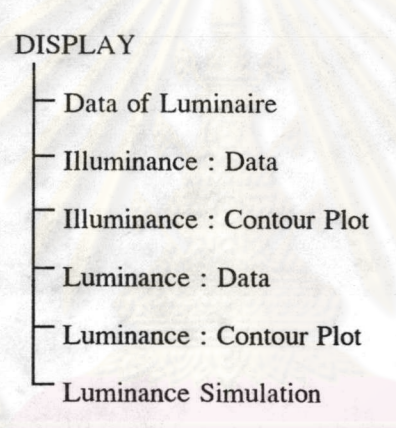

### รูปที่ 5.11 แสดงโครงสร้างของส่วนแสดงผล (Display)

### วิธีใช้งานโปรแกรม

**I SIMEYE** 

โปรแกรม Luminance Simulation (LSIM) จะอยู่ในแผ่น Disk ขนาด 1.44 กิโลไบท์ 1 ประกอบด้วยโปรแกรมที่ใช้ในการคำนวณ และการแสดงผลในรูปแบบต่าง ๆ ดังนี้ แผ่น

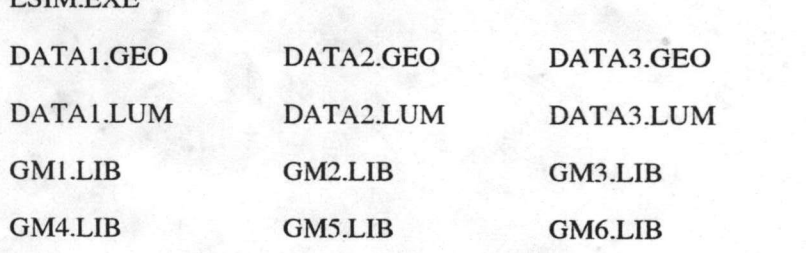

**GM7.LIB** 

การใช้งานโปรแกรม LSIM ผู้ใช้งานสามารถใช้งานบนแผ่น Floppy Disk ใน Drive A โคยใช้กำสั่ง Run รันโปรแกรม 'LSIM.EXE' ในโปรแกรมแมเนเจอร์ของไมโคร หรือ B หรืออาจเรียกใช้งานโปรแกรม 'LSIM.EXE' จากไฟล์แมเนเจอร์กี้ได้แต่การใช้ ซอฟต์วินโดว์ งานโปรแกรม LSIM นี้จะมีการติดต่อกับ Disk เกือบทุกขั้นตอนของโปรแกรม จะทำให้โปรแกรม ทำงานได้ช้าเมื่อทำงานบน Floppy Disk ดังนั้นควรใช้งานโปรแกรม LSIM โดยติดตั้งโปรแกรม บน Hard Disk โดยการ Copy File ทั้งหมดลงไปบน Hard Disk แล้วสร้างไอเท็มเรียกโปรแกรม 'LSIM.EXE' จะปรากฎไอกอนของโปรแกรมดังในรูปที่ 5.12

การใช้งานโปรแกรมบน Hard Disk ทำได้โดยจากรูปที่ 5.12 ใช้เมาส์ (Mouse) เลื่อน ตัวชี้ (Point) ไปที่ไอคอนของโปรแกรม LSIM แล้วกดคลิกซ้อน (Double-Click) ก็จะเข้าสู่ โปรแกรม LSIM ได้ทันที

เมื่อเข้าโปรแกรม Luminance Simulation จะ ปรากฎภาพหน้าต่างหลักของโปรแกรม ดังรูปที่ 5.13 โดยด้านบนของโปรแกรมจะมีเมนูบาร์ ซึ่งจะมีเมนูหลักคือ File Data, Run, Display, Printer, About และ Quit ในแต่ละรายการจะมีรายละเอียดดังต่อไปนี้

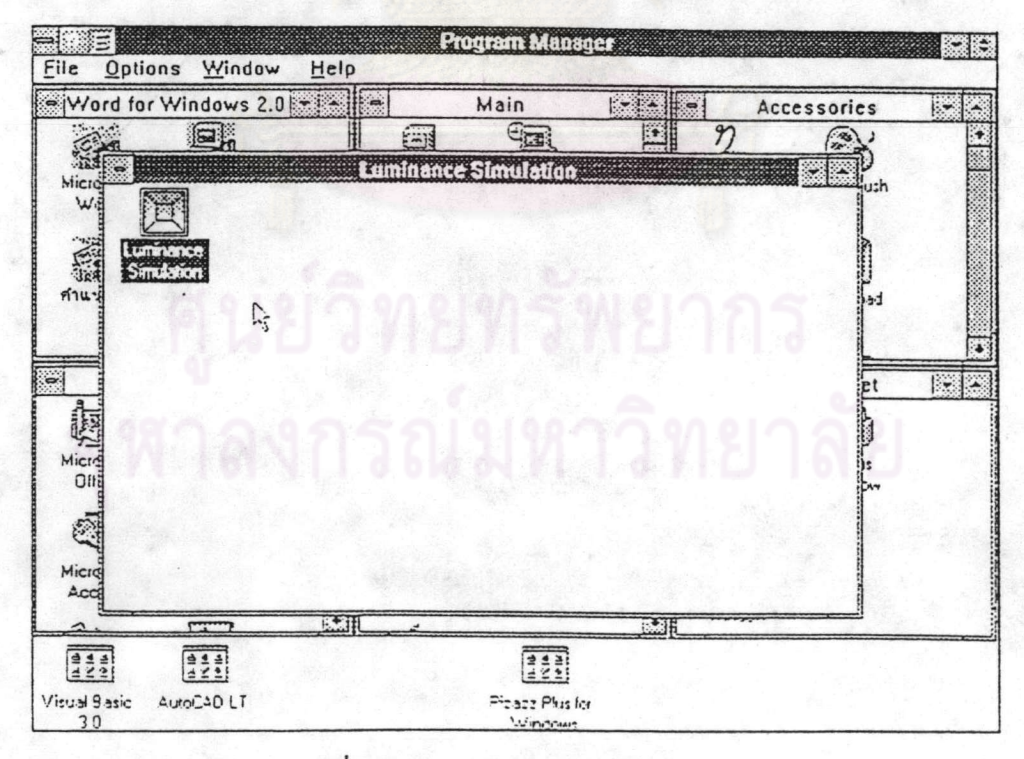

รูปที่ 5.12 แสดงไอคอนของโปรแกรม

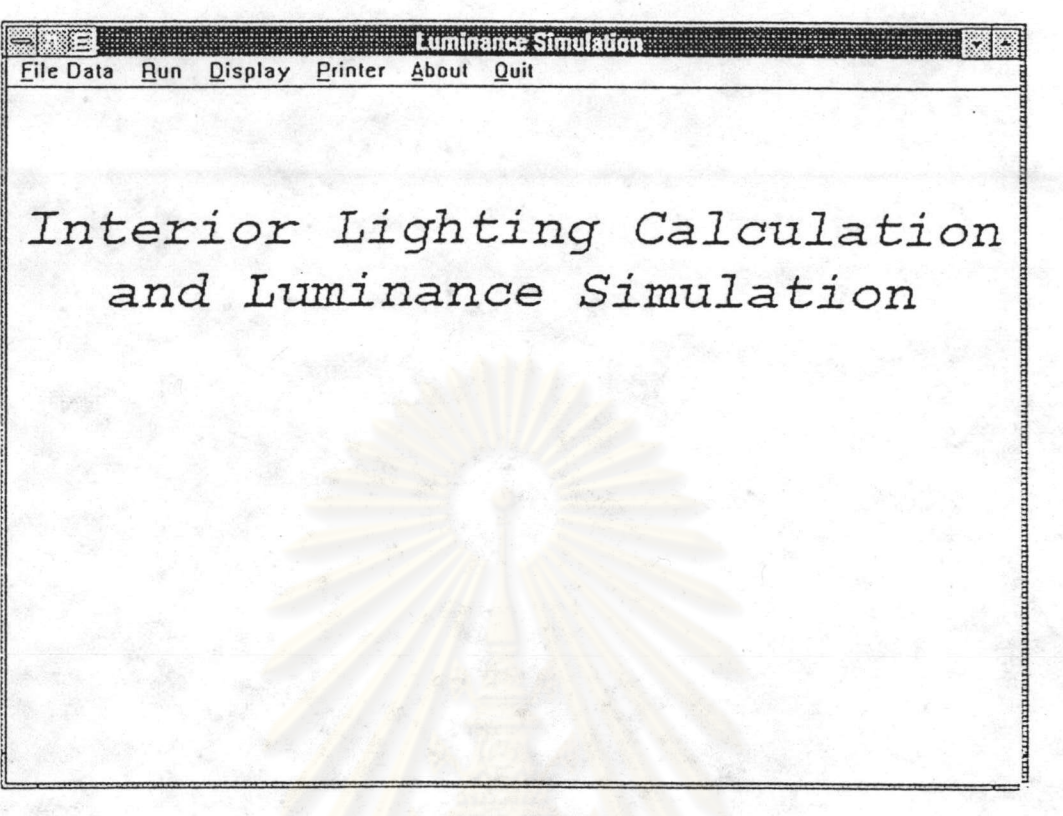

รูปที่ 5.13 แสดงภาพหน้าต่างหลักของโปรแกรม

1. การใช้งานรายการ File Data / Geographic of Room

รายการ File Data / Geographic of Room เป็นรายการสำหรับป้อนข้อมูลที่เกี่ยวกับ ห้อง เช่น ขนาดความกว้าง, ความยาว, ความสูงที่ระดับต่าง ๆ ของห้อง, ค่าการสะท้อนแสงของ ด้านต่าง ๆ ภายในห้อง รวมไปถึงจำนวนของโคมไฟ, ตำแหน่งที่ติดตั้งโคมไฟ และลักษณะที่ติด ดั้งโคมไฟ

รายการ File Data / Geogaphic of Room สามารถเลือกใช้โดยจากรูปที่ 5.13 เมื่ออยู่ ใช้เมาส์ (Mouse) เลื่อนตัวชี้ (Point) ไปที่เมนู File Data แล้ว บนหน้าต่างหลักของโปรแกรม คลิก (Click) ขะปรากฎเมนูย่อยลงมาดังรูปที่ 5.14 ที่กรอบของ Geopraphic of Room จะมีเมนู ย่อยคือ New Data และ Open Data สำหรับรายการ New Data จะเป็นการป้อนข้อมูลใหม่ของ ห้องเมื่อป้อนเสร็จก็จะเก็บลงบน Disk ในรูปของ File "\*.GEO" ส่วนรายการ Open Data เป็นการ เรียกข้อมูลของห้องที่มีอยู่แล้วใน Disk จาก File "\*.GEO"

86

**Luminance Simulation** File Data Run Display Printer About Quit >Geographic of Room< New Data  $\mathcal{L}$ Open Data... >Luminaire< Lighting Calculation New Data Open Data... Luminance Simulation and

รูปที่ 5.14 แส<mark>ด</mark>งภาพหน้าต่างเมื่อเลือกรายการ File Data

เมื่อเลือกใช้รายการ File Data / Geographic of Room จะมีรายการให้เลือกอีก 2 รายการ คือรายการ New Data และรายการ Open Data ในแต่ละรายการมีการใช้งานดังต่อไปนี้

ก. รายการ New Data เป็นรายการที่ผู้ใช้ต้องการป้อนข้อมูลใหม่ทั้งหมดสามารถ เลือกใช้ได้โดยใช้เมาส์เลื่อนตัวชี้ไปที่เมนูย่อย New Data ภายในกรอบ Geographic of Room แล้ว คลิกจะปรากฎหน้าต่างสำหรับป้อนข้อมูลดังรูปที่ 5.15

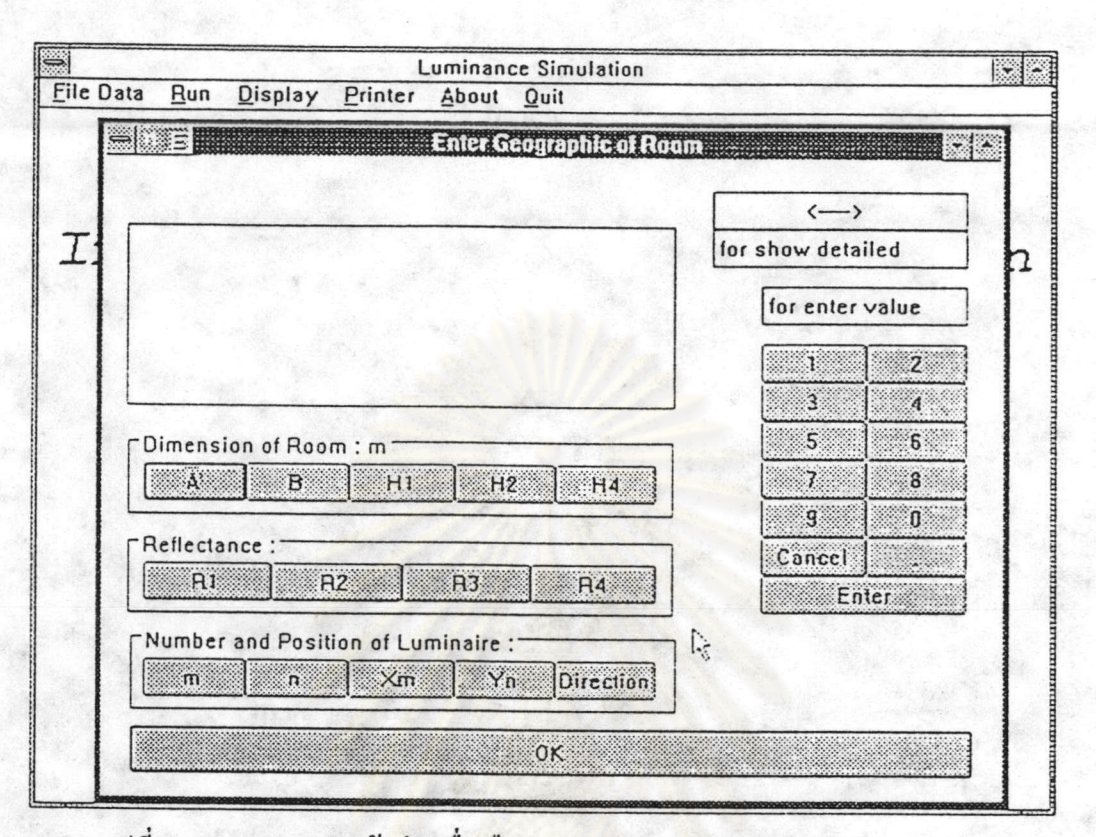

รูปที่ 5.15 แสดงภาพหน้<mark>าต่</mark>างเมื่อเลือกรายการ Geographic of Room / New Data

สามารถที่จะป้อนข้อมูลได้โดยทำตามลำดับขั้นต่อไปนี้

1.) เมื่อด้องการป้อนข้อมูลด้านกว้างของห้องให้ใช้เมาส์เลื่อนตัวชี้ไปที่ปุ่มคอนโทรล (Button) "A" ในกรอบ Dimension of Room : m แล้วคลิก

2.) ที่ช่องหน้าต่างข้อความ (Edit) ค้านขวามือบนจะปรากฎข้อความ A: Shorter side of Interior (m)

3.) ใช้เมาส์เลื่อนตัวชี้ไปที่ปุ่มคอนโทรลตัวเลขแล้วคลิกก่าตัวเลขที่ด้องการป้อน เช่น ด้านกว้างของห้องมีขนาด 5.4 เมตร ก็จะคลิกค่า A ที่ปุ่มคอนโทรล "5", "." และ "4" ตามลำคับ

4.) เมื่อป้อนค่าเสร็จให้โปรแกรมรับค่าที่ป้อนโดยใช้เมาส์เลื่อนตัวชี้ไปที่ปุ่มคอนโทรล หรือจะใช้เมาส์คลิกที่ปุ่มคอนโทรลที่จะป้อนต่อไป เช่น ปุ่มคอนโทรล "B", "Enter" แล้วคลิก "H1" ฯลฯ โดยการให้โปรแกรมรับค่าที่ป้อนในกรณีที่ป้อนค่าตำแหน่งของโคมไฟคือ "Xm" และ "Yn"จะด้องคลิกที่ปุ่มคอนโทรล "Enter" เท่านั้น

5.) ในระหว่างที่ป้อนค่าตามข้อ 3.) ถ้าป้อนค่าตัวเลขผิดสามารถป้อนค่าตัวเลขใหม่ โดย ใช้เมาส์เลื่อนตัวชี้ไปที่ปุ่ม "Cancel" จากนั้นก็ทำตามข้อ 3.) และ 4.)

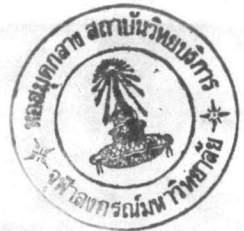

6.) ในระหว่างที่ป้อนข้อมูลถ้าด้องการแก้ไขข้อมูลที่เคยป้อนผ่านไปแล้วใหม่ เช่น ด้องการป้อนความสูงของห้อง (H1) ใหม่กี่สามารถทำได้ทันทีโดยใช้เมาส์เลื่อนตัวชี้ไปที่ปุ่ม คอนโทรล "H1" แล้วทำตามข้อ 3.) และข้อ 4.)

7.) เมื่อป้อนข้อมูลเสร็จครบหมดเลื่อนตัวชี้ไปที่ปุ่มคอนโทรล "OK" แล้วคลิกจะ ปรากฎภาพหน้าต่างดังรูปที่ 5.16 โดยโปรแกรมจะถามเพื่อยืนยันข้อมูลถ้าไม่มีการแก้ไขให้ คลิกที่ปุ่มคอนโทรล "OK" ถ้ามีการแก้ไขข้อมูลกี่คลิกที่ปุ่มคอนโทรล "Cancel" เพื่อเข้าไปแก้ไข ข้อมูลใหม่

8.) จากรูปที่ 5.16 เมื่อคลิกที่ปุ่มคอนโทรล "OK" จะปรากฎหน้าต่างตามรูปที่ 5.17 เพื่อตั้งชื่อ File โดยมีนามสกุลเป็น "\*.GEO" และสามารถที่จะให้ File นี้เก็บไว้ที่ Directories และ Drive ใคก็ได้ที่มีอยู่แล้ว

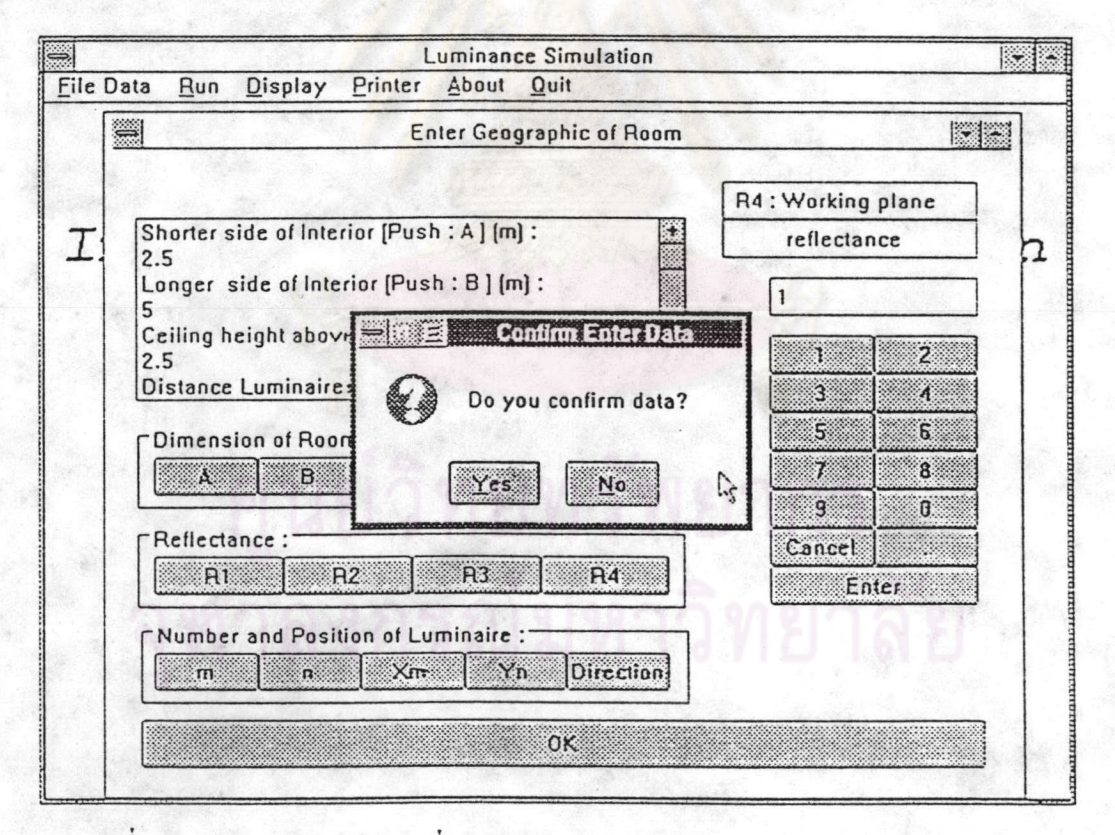

รูปที่ 5.16 แสดงภาพหน้าต่างเพื่อยืนยันข้อมูลของ Geographic of Room / New Data

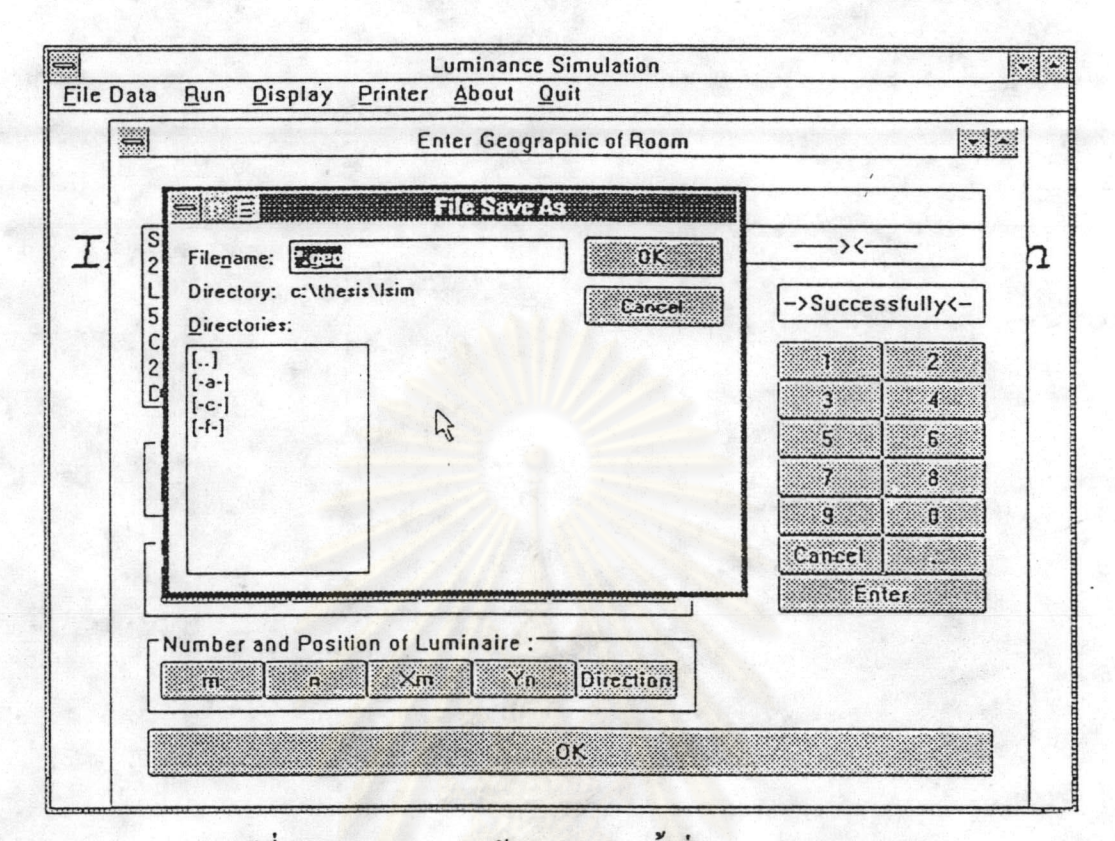

## รูปที่ 5.17 แสดงภาพหน้าต่างสำหรับตั้งชื่อ File "\*.GEO"

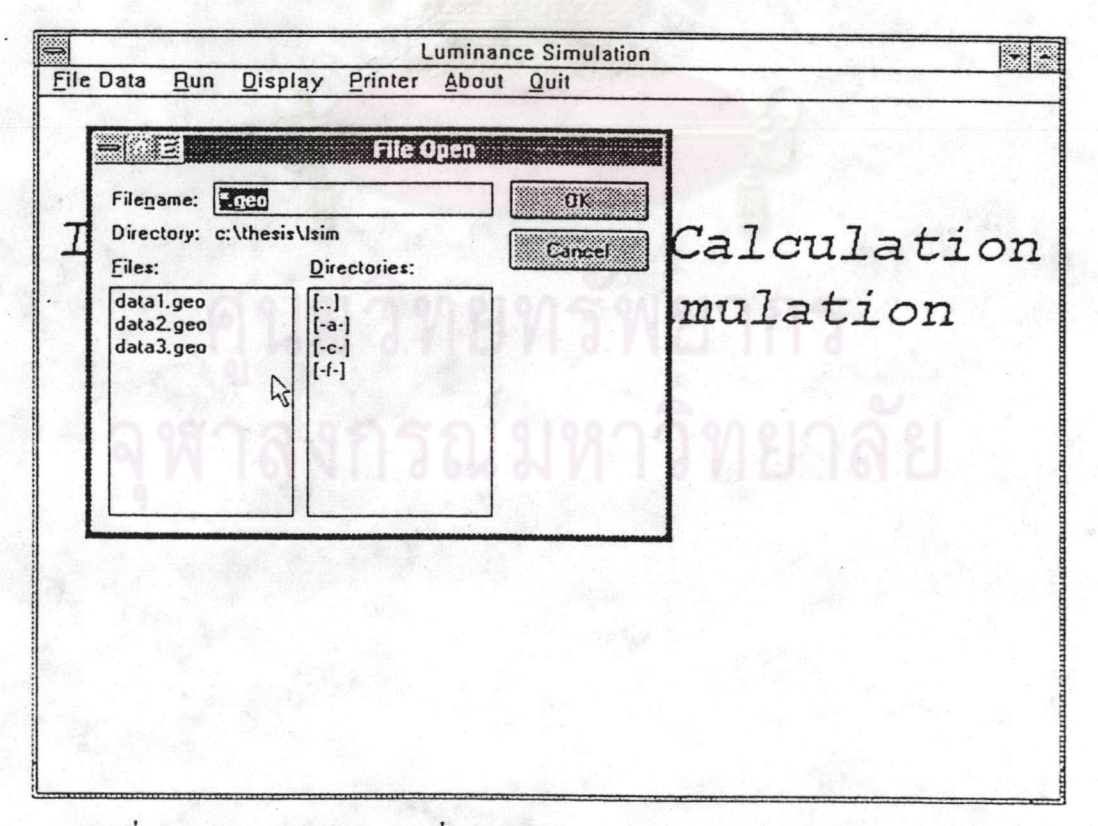

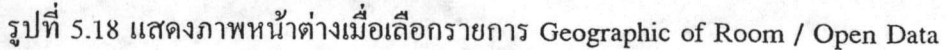

ข. รายการ Open Data เป็นรายการที่ผู้ใช้ต้องการข้อมูลของห้องที่มีอยู่เเล้วและได้ เคยเก็บไว้ใน Disk ในชื่อ File "\*.GEO" สามารถเลือกใช้ได้โดยจากรปที่ 5.14 ใช้เมาส์เลื่อนตัวชี้ ไปที่เมนูย่อย Open Data ภายในกรอบ Geographic of Room แล้วคลิกจะปรากฎหน้าต่างดังรูปที่ 5.18 โดยการเลือกชื่อ File สามารถทำได้โดย

1.) พิมพ์ชื่อ File ที่ต้องการลงในช่อง Filename แล้วใช้เมาส์คลิกที่ปุ่มคอนโทรล "OK"

2.) หรือใช้เมาส์เลื่อนตัวชี้ไปที่ชื่อ File ที่ต้องการ แล้วคลิกชื่อ File ที่เลือกจะไป ปรากฎที่ช่อง Filename จากนั้นก็ใช้เมาส์เลื่อนตัวชี้ไปที่ปุ่มคอนโทรล "OK" แล้วคลิก

3.) ถ้าต้องการยกเลิกรายการนี้ทำได้โดยใช้เมาส์เลื่อนตัวชี้ไปที่ปุ่มกอนโทรล "Cancel" แล้วคลิก

2. การใช้งานรายการ File Data / Luminaire

รายการ File Data / Luminaire เป็นรายการสำหรับป้อนข้อมูลที่เกี่ยวกับโคมไฟ เช่น ึกณสมบัติทางแสงของโคมไฟที่มมต่าง ๆ จำนวนหลอดไฟในโคม, จำนวนลเมนของหลอดไฟ, ขนาดของโคมไฟ รวมไปถึงยี่ห้อและรุ่นของโคมไฟรายการ File Data / Luminaire สามารถเลือก ใช้โดยจากรูปที่ 5.13 เมื่ออยู่บนหน้าต่างหลักของโปรแกรมใช้เมาส์เลื่อนตัวชี้ไปที่เมนู File Data แล้วคลิกจะปรากฎเมนูย่อยตามรูปที่ 5.14 ซึ่งบนเมนูย่อยจะมีกรอบของเมนูย่อย 2 กรอบ คือ กรอบ Geographic of Room และกรอบ Luminaire ในส่วนของกรอบ Geographic of Room ได้ กล่าวมา แล้วในหัวข้อที่ 1. ส่วนกรอบ Luminaire จะมีเมนูย่อยกือ New Data และ Open Data ในแต่ละรายการจะมีการใช้งานดังต่อไปนี้

ก. รายการ New Data เป็นรายการที่ผู้ใช้ต้องการป้อนข้อมูลของโคม ไฟใหม่ทั้ง หมด สามารถเลือกใช้ได้โดยใช้เมาส์เลื่อนตัวชี้ไปที่เมนูย่อย New Data ภายในกรอบ Luminaire แล้วคลิกจะปรากฎหน้าต่างสำหรับป้อนข้อมูลดังรูปที่ 5.19

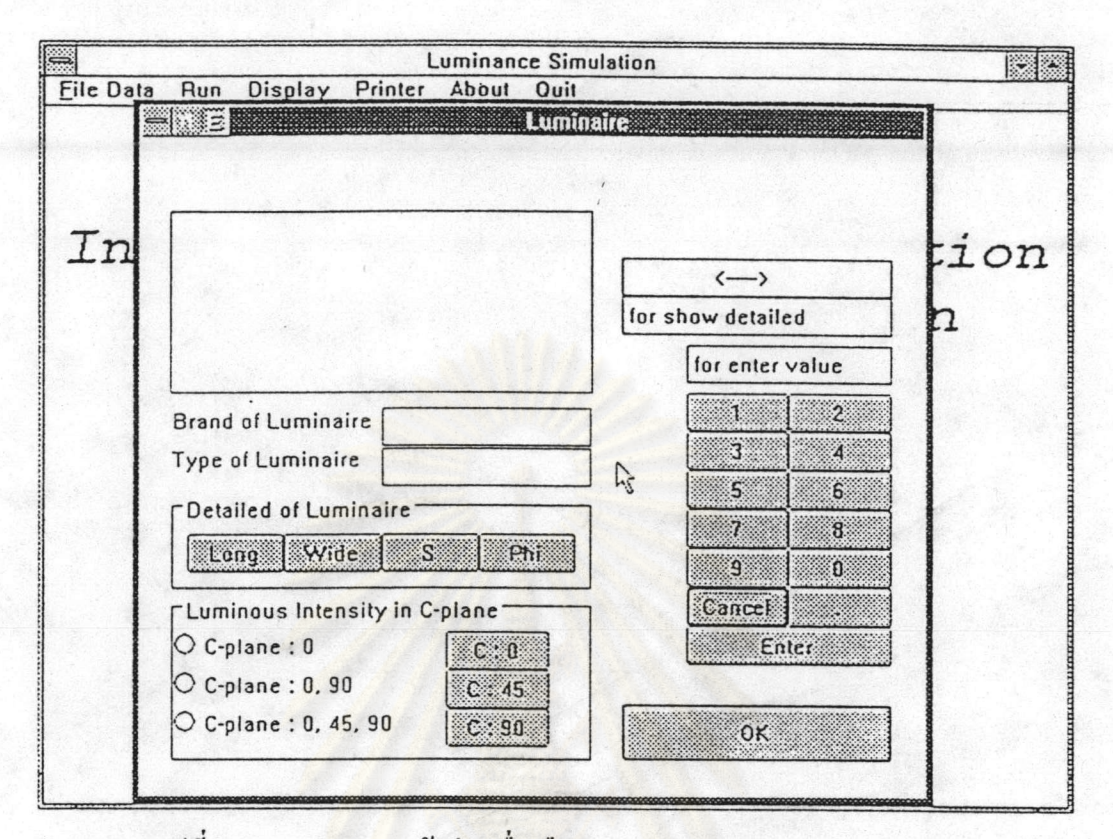

รูปที่ 5.19 แสดงภาพหน้าต่างเมื่อเลือกรายการ Luminaire / New Data

สามารถที่จะป้อนข้อมูลได้โดย

1.) ป้อนข้อมูลขี่ห้อของโคมไฟทำได้โดยใช้เมาส์เลื่อนตัวชี้ไปที่กรอบด้านขวามือของ ข้อความ "Brand of Luminaire" แล้วคลิกจะปรากฎเคอร์เซอร์ภายในกรอบ จากนั้นให้พิมพ์ยี่ห้อ ของโคมไฟโดยใช้คีย์บอร์ด สำหรับการป้อนชนิดของโคมไฟก็ทำได้เช่นเดียวกัน

2.) การป้อนข้อมูลความยาว (Long) ของโคมไฟ, ความกว้าง (Wide) ของโคมไฟ, จำนวนหลอดต่อโกม (S) และจำนวนลูเมนต่อหลอด (Phi) ทำได้เช่นเดียวกับการป้อนข้อมูลของ ห้องที่กล่าวถึงในหัวข้อที่ 1

3.) การป้อนข้อมูลคุณสมบัติทางแสงของโคมไฟทำได้โดยเลือกจากปุ่มวิทยุ (Radio Box) ตามมุมใน C-plane ที่มีข้อมูล เช่นมีข้อมูลคุณสมบัติทางแสงของโคมที่มุม  $\gamma$  ต่าง ๆ ในมุม C: 0-180 และมุม C: 90-270 ก็เลือกปุ่มวิทยุ "C-plane: 0, 90"

4.) เมื่อเลือกปุ่มวิทยุ "C-plane : 0, 90" แล้วจากนั้นจะป้อนค่าความเข้มส่องสว่าง (Luminous Intensity ; I) ในหน่วย cd/1000 lm ที่มุม  $\gamma$  ต่าง ๆ โดยใช้เมาส์เลื่อนตัวชี้ไปที่ป่ม คอนโทรล "C : 0" แล้วคลิกช่องข้อความทางด้านขวามือบนจะปรากฎข้อความแสดงว่าเป็นมุม  $\,\gamma\,$ เท่ากับ 0 ก็ให้ป้อนค่าของ I ในหน่วย cd/1000 lm โดยใช้เมาส์คลิกที่ปุ่มคอนโทรลตัวเลข ถ้าหาก

ป้อนผิดให้ไช้เมาส์คลิกที่ปุ่มคอนโทรล "Cancel" แล้วป้อนค่าใหม่เมื่อได้ค่าที่ต้องการก็ใช้เมาส์ไป คลิกที่ปุ่มคอนโทรล "Enter" จากนั้นมุม  $\gamma$  ที่ช่องข้อความจะแสดงมุม  $\gamma$  เท่ากับ 5 แล้วป้อนค่า ไปเรื่อย ๆ โดยทุกครั้งที่ใช้เมาส์คลิกที่ปุ่มคอนโทรล "Enter" มุม  $\gamma$  จะเพิ่มขึ้นครั้งละ 5 องศาไป จนถึง  $\gamma$  เท่ากับ 175 องศา จากนั้นในช่องข้อความจะปรากฎ "Successfully"

5.) ใช้เมาส์เลือกตัวชี้ไปที่ปุ่มคอนโทรล "C : 90" แล้วคลิกจากนั้นก็ป้อนค่าเหมือน ข้อ 4.)

6.) ในกรณีที่เลือกปุ่มวิทยุ "C-plane : 0, 90" แต่ใช้เมาส์คลิกที่ปุ่มคอนโทรล "C : 45" โปรแกรมจะบอกว่าไม่ได้เลือกมุ<mark>ม C-</mark>plane นี้

7.) เมื่อป้อนข้อมูลเสร็จครบหมดเลื่อนตัวชี้ไปที่ปุ่มคอนโทรล "OK" แล้วคลิกจะ ปรากฎภาพหน้าต่างดังรูปที่ 5.20 โดยโปรแกรมจะถามเพื่อยืนยันข้อมูลถ้าไม่มีการแก้ไขให้คลิก ที่ปุ่มคอนโทรล "OK" ถ้ามีการแก้ไขข้อมูลก็คลิกที่ปุ่มคอนโทรล "Cancel" เพื่อเข้าไปแก้ไขข้อมูล Imi

8.) จากรูปที่ 5.20 เมื่อคลิกที่ปุ่มคอนโทรล "OK" จะปรากฎหน้าต่างตามรูปที่ 5.21 เพื่อตั้งชื่อ File โดยมีนามสกุลเป็น "\*.LUM" และสามารถที่จะให้ File นี้เก็บไว้ที่ Directories และ Drive ใคก็ได้ที่มีอยู่แล้ว

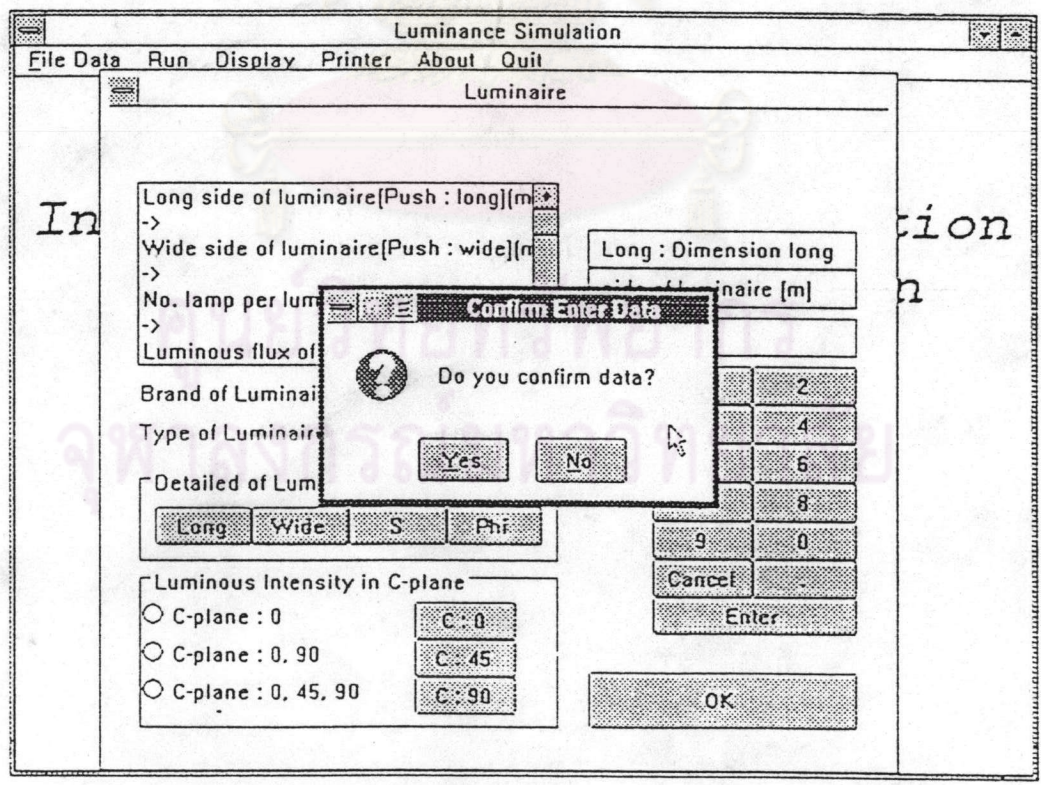

รูปที่ 5.20 แสดงภาพหน้าต่างเพื่อยืนยันข้อมูลของ Luminaire / New Data

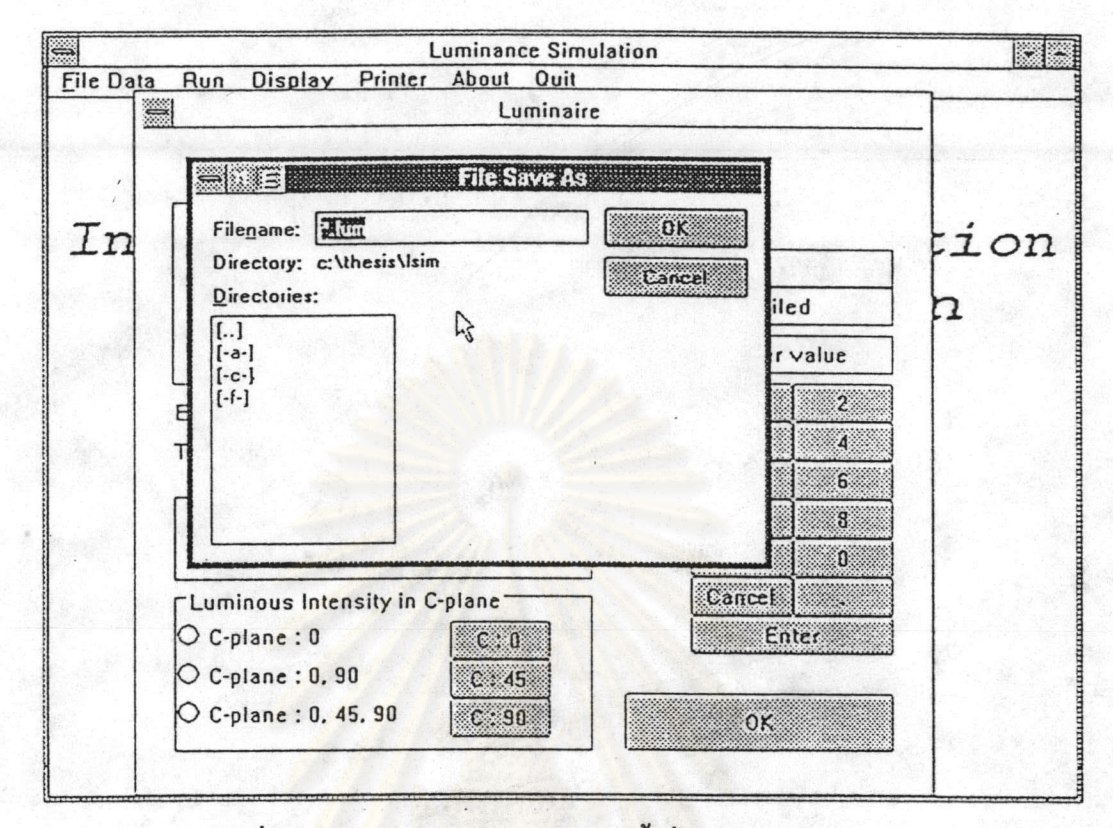

## รูปที่ 5.21 แ<mark>ส</mark>ดงภาพหน้าต่างสำหรับตั้งชื่อ File "\*.LUM"

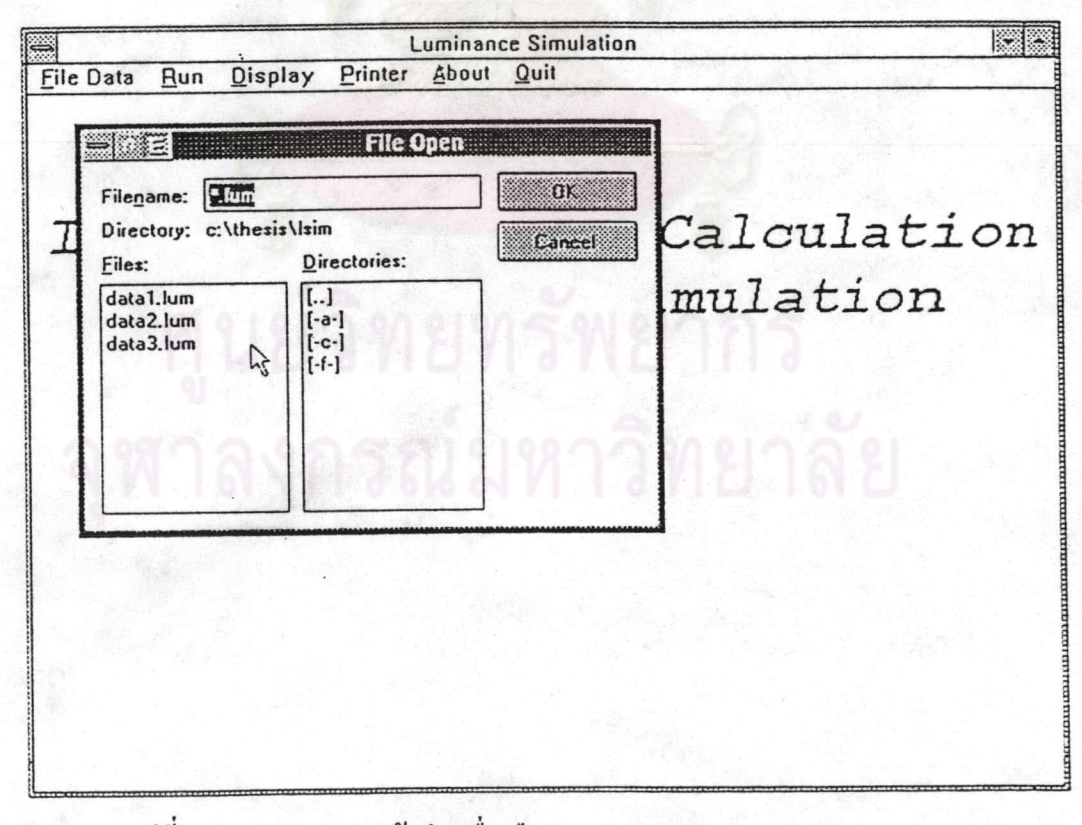

รูปที่ 5.22 แสคงภาพหน้าต่างเมื่อเลือกรายการ Luminaire / Open Data

ข. รายการ Open Data เป็นรายการที่ผู้ใช้ต้องการข้อมูลของโคมไฟที่มีอยู่แล้วและ ใด้เคยเก็บไว้ใน Disk ในชื่อ File "\*.LUM" สามารถเลือกใช้รายการนี้ได้โดยจากรูปที่ 5.14 ใช้ เมาส์เลื่อนตัวชี้ไปที่เมนูย่อย Open Data ภายในกรอบ Luminaire แล้วคลิกจะปรากฏหน้าต่างตาม รูปที่ 5.22 โดยการเลือกชื่อ File ทำเหมือนกับรายการ Geographic of Room / Open Data

### 3. การใช้งานรายการ Run

รายการ Run เป็นรายการสำหรับนำข้อมูลของห้องและโคมไฟที่ป้อนไว้และเก็บในรูป ของ File บน Disk มาทำการคำนวณหาค่าของความสว่างและค่าความส่องสว่าง รายการ Run สามารถเลือกใช้ได้โดยจากรูปที่ 5.13 เมื่ออยู่บนหน้าต่างหลักของโปรแกรมใช้เมาส์เลื่อนตัวชี้ไปที่ เมนู Run แล้วคลิกจะปรากฎหน้าต่างรองตามรูปที่ 5.23 โดยหน้าต่างรองจะมีเมนูของหน้าต่างรอง เป็นรายการ Run Program Calculation และรายการ Cancel

สำหรับรายการ Cancel เป็นกรณีที่ไม่ต้องการให้โปรแกรมคำนวณเพื่อกลับไปที่เมนู หลักเลือกใช้โดยใช้เมาส์คลิกที่เมนู Cancel จากรูปที่ 5.23 ส่วนรายการ Run Program เป็นรายการยืนยันเพื่อที่ให้โปรแกรมคำนวณค่าความสว่างและความส่องสว่าง Calculation สามารถเลือกใช้โดยใช้เมาส์คลิกที่เมนู Run Program Calculation ในรูปที่ 5.23 จะปรากฏ หน้าต่างเพื่อให้ป้อนความละเอียดของการคำนวณตามรูปที่ 5.24 โดยค่าที่ป้อนเป็นค่าระยะห่าง ระหว่างจุดมีหน่วยเป็นเมตรการป้อนค่าทำใด้โดยใช้เมาส์คลิกไปที่ปุ่มคอนโทรลตัวเลขที่ต้องการ ถ้าป้อนผิดก็สามารถป้อนใหม่โดยใช้เมาส์คลิกที่ปุ่มคอนโทรล "Cancel" เมื่อป้อนเสร็จแล้วก็ใช้ เมาส์คลิกที่ปุ่มคอนโทรล "OK" จะปรากฎหน้าต่างเพื่อยืนยันข้อมูลตามรูปที่ 5.25 จากนั้นตัวชี้จะ เปลี่ยนเป็นรูปนาฬิกาทรายเพื่อแสดงว่าให้รอขณะโปรแกรมกำนวณก่า เมื่อกำนวณก่าเสร็จจะ ปรากฏหน้าต่างเพื่อแจ้งให้ทราบว่าโปรแกรมคำนวณเสร็จแล้วตามรูปที่ 5.26 เมื่อใช้เมาส์คลิกที่ ปุ่มคอนโทรล "OK" ในรูปที่ 5.26 จะกลับไปที่หน้าต่างหลักของโปรแกรม

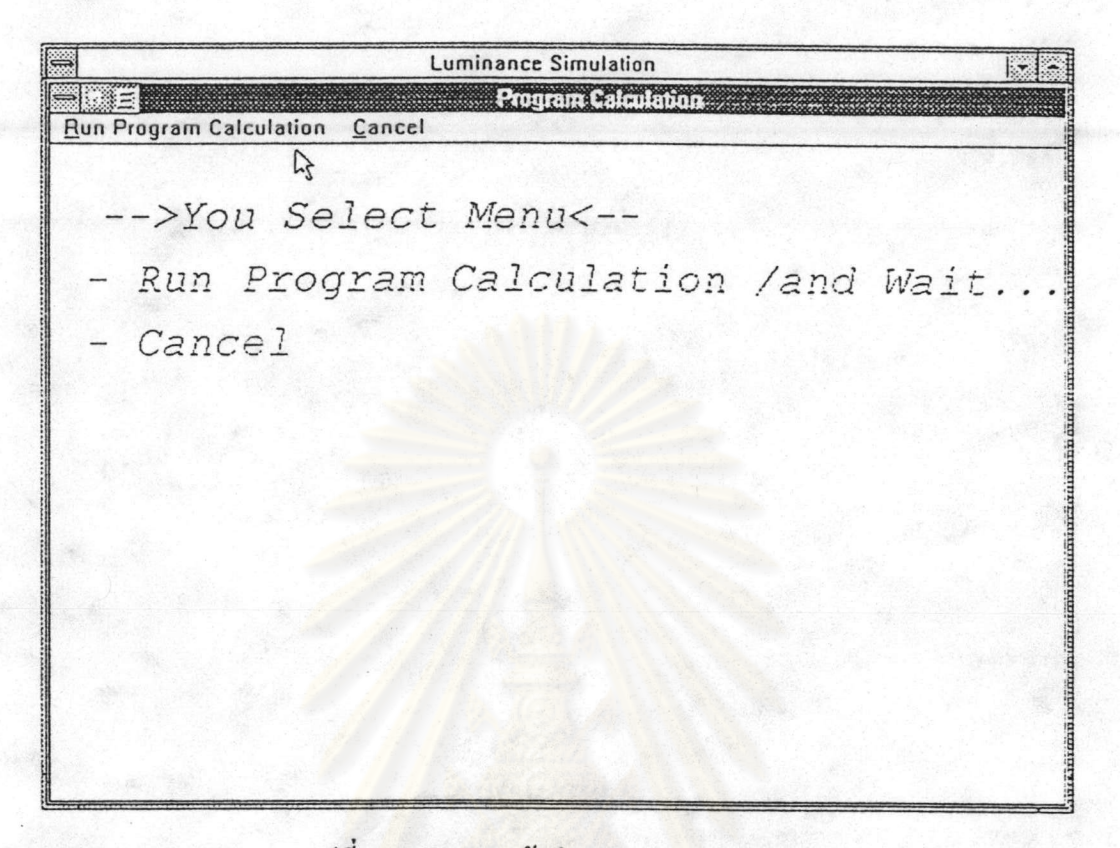

## รูปที่ 5.23 แสดงหน้าต่างรองของรายการ Run

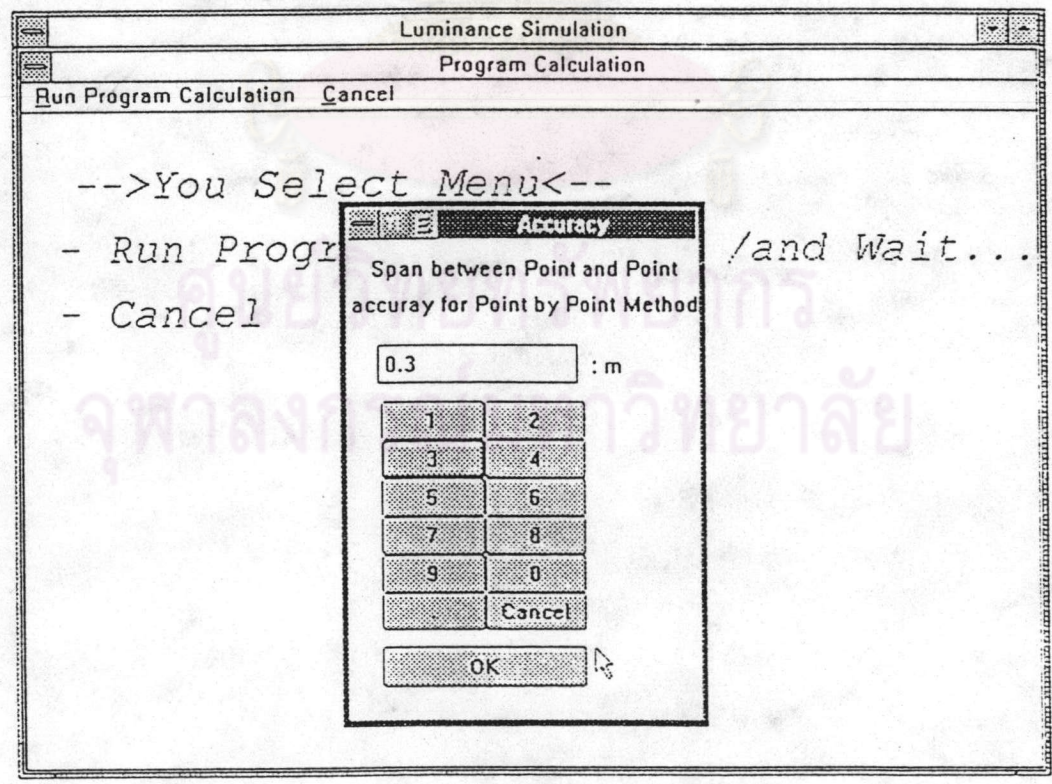

รูปที่ 5.24 แสดงภาพหน้าต่างเพื่อป้อนความละเอียดของการคำนวณ

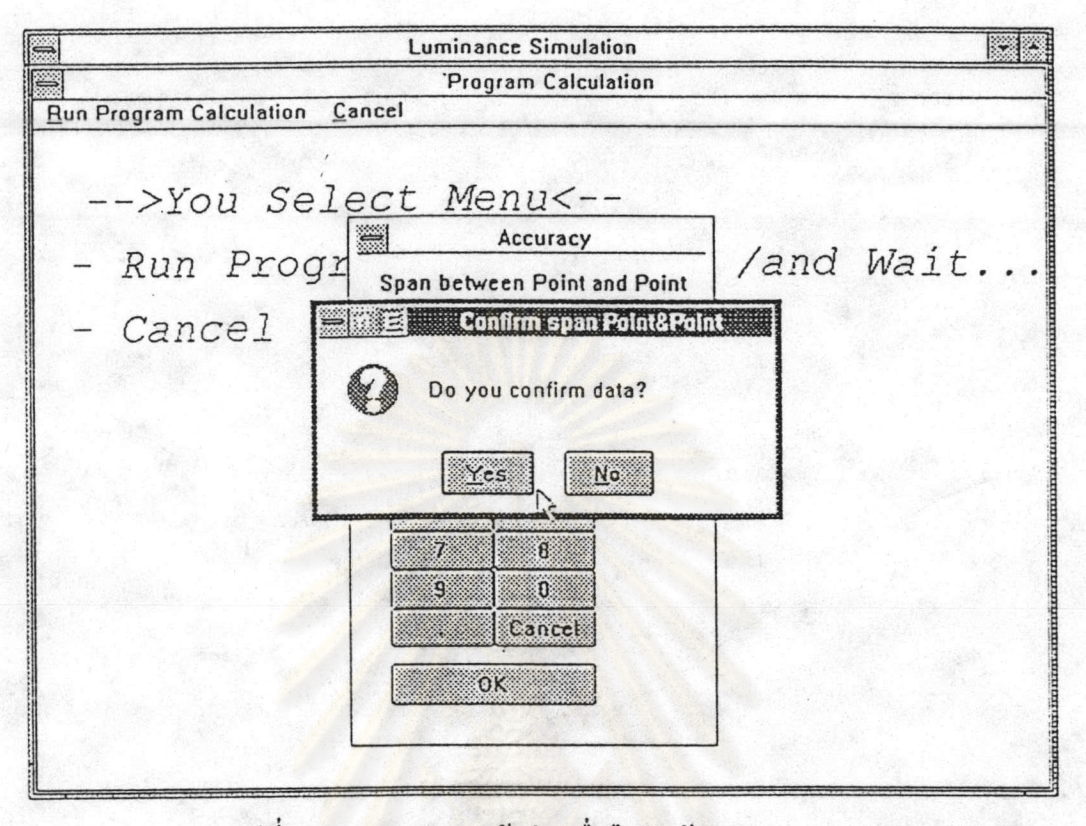

รูปที่ 5.25 แสดงภาพหน้าต่างเพื่อยืนยันข้อมูล Accuracy

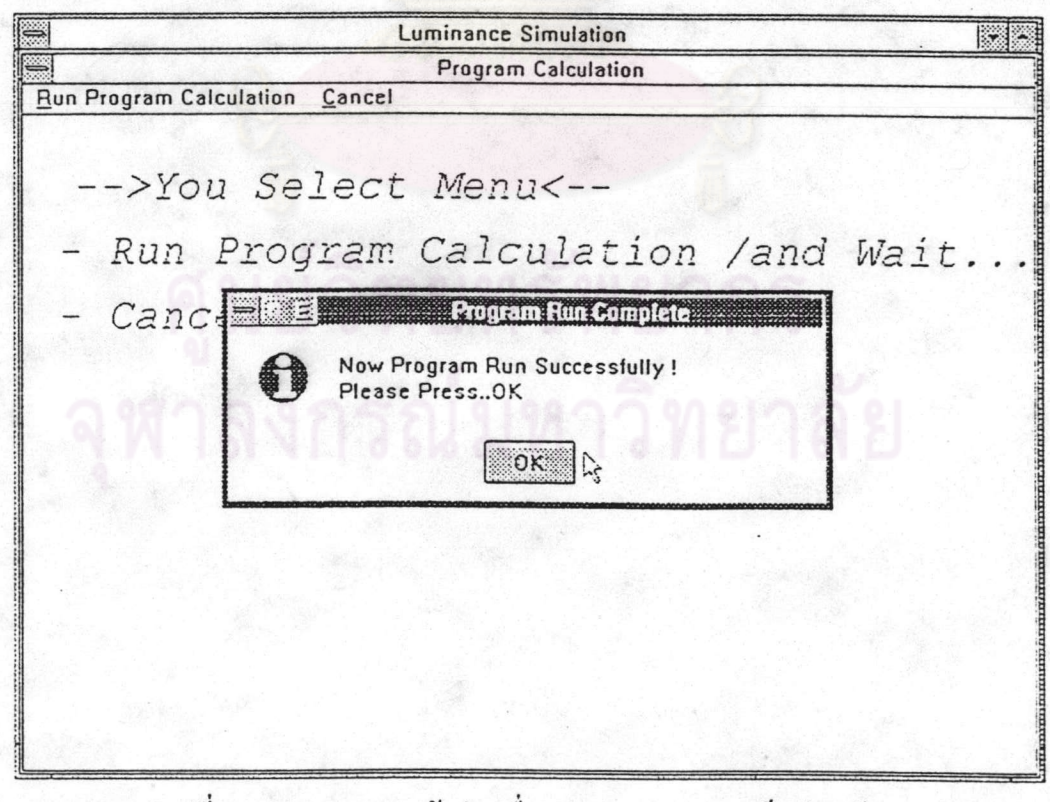

รูปที่ 5.26 แสดงภาพหน้าต่างเพื่อแสดงการคำนวณเสร็จเรียบร้อย

### 4. การใช้งานรายการ Display / Data of Luminaire

เป็นรายการแสดงรายละเอียดเกี่ยวกับโคม รายการ Display / Data of Luminaire ไฟรวมไปถึงตำแหน่งที่ติดตั้งและจำนวนของโคมไฟ รายการ Display / Data of Luminaire สามารถเลือกใช้โดยจากรูปที่ 5.13 เมื่ออยู่บนหน้าต่างหลักของโปรแกรมใช้เมาส์เลื่อนตัวชี้ไปที่ จากนั้นไปที่เมนูย่อย Data of เมนู Display แล้วคลิกจะปรากฏเมนูย่อยลงมาดังรูปที่ 5.27 แล้วคลิกจะมีภาพหน้าต่างใหม่เป็นหน้าต่างสำหรับแสดงข้อมูลของโคม ไฟตามรูปที่ Luminaire 5.28 ในภาพหน้าต่างรูปที่ 5.28 จะมีเมนูกือ Detail of Luminaire, Position of Luminaire และ Close Window โดยจะมีรายละเอียดในการใช้งาน ดังนี้

1.) จากรูปที่ 5.28 เมื่อใช้เมาส์เลื่อนตัวชี้ไปที่เมนู Detail of Luminaire แล้วคลิกจะ ปรากฎหน้าต่างรองลงมาโดยภายในหน้าต่างรองจะแสดงรายละเอียดของโคมไฟดังรูปที่ 5.29 และ ในหน้าต่างรองจะมีเมนู Print สำหรับพิมพ์รายละเอียดของโคมไฟออกทางเครื่องพิมพ์และเมนราย การ Close Window เพื่อให้โปรแกรมกลับไปที่รูป 5.28

2.) จากรูปที่ 5.28 เมื่อใช้เมาส์เลื่อนตัวชี้ไปที่เมนู Position of Luminaire แล้วคลิกจะ ปรากฎหน้าต่างรองลงมาโดยภายในหน้าต่างรองจะแสดงตำแหน่งของโคมใฟดังรูปที่ 5.30 และ ในหน้าต่างรองจะมีเมนู Print สำหรับพิมพ์รายละเอียดของโคมไฟออกทางเครื่องพิมพ์และเมนู รายการ Close Window เพื่อให้โปรแกรมกลับไปที่รูป 5.28

3.) จากรูปที่ 5.28 เมื่อใช้เมาส์เลื่อนตัวชี้ไปที่เมนู Close Window เพื่อให้โปรแกรม ึกลับไปที่หน้าต่างหลักของโปรแกรมตามรปที่ 5.13

98

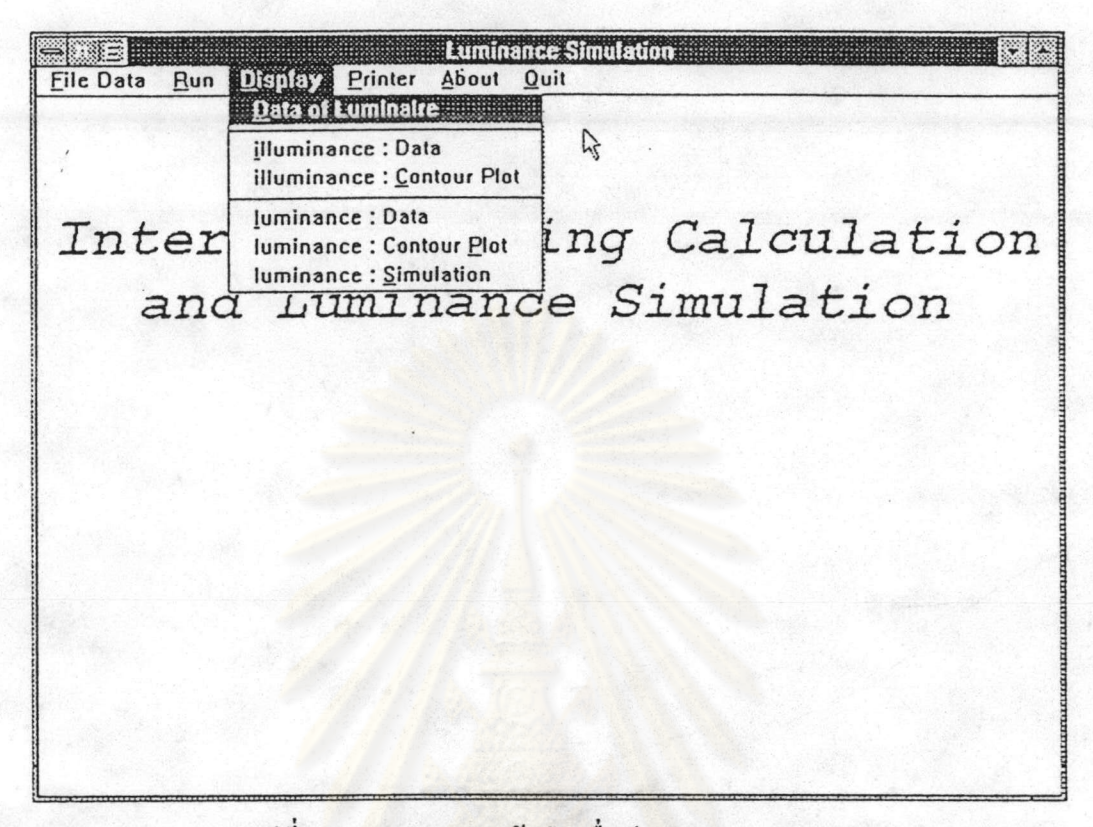

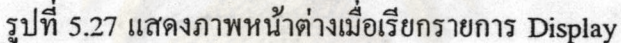

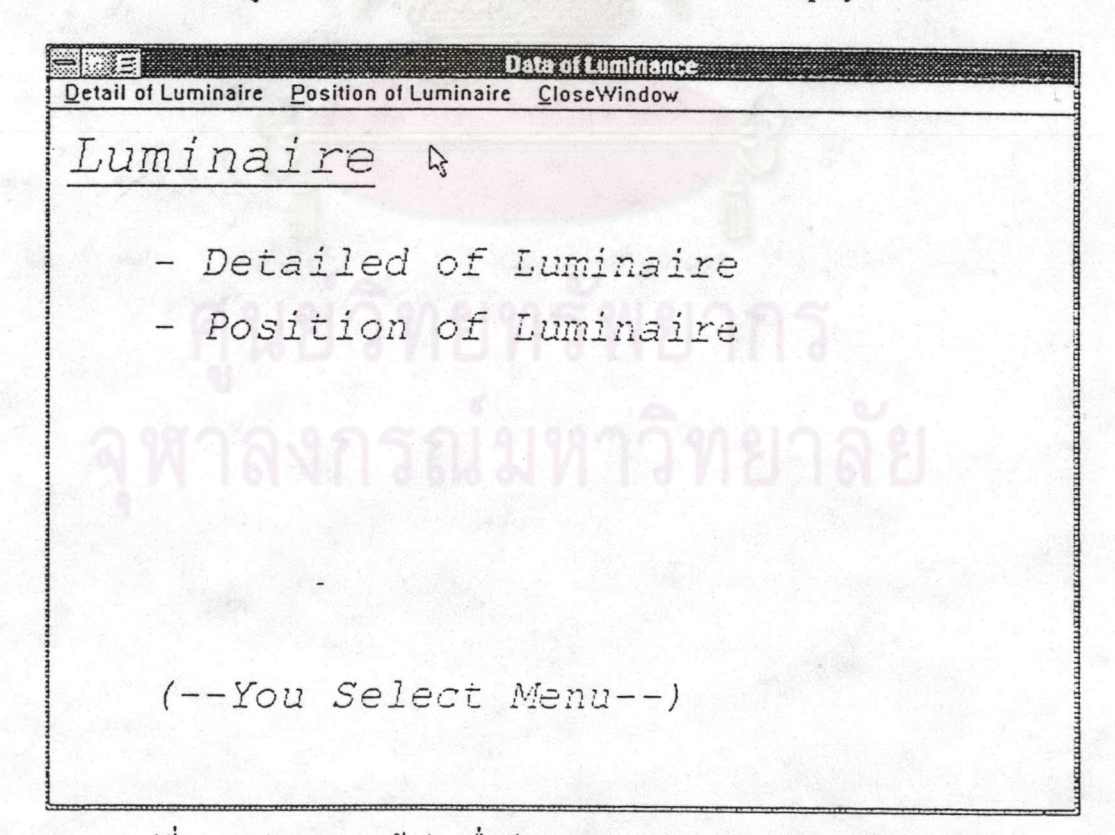

รูปที่ 5.28 แสดงภาพหน้าต่างเมื่อเรียกรายการ Display / Data of Luminaire

99

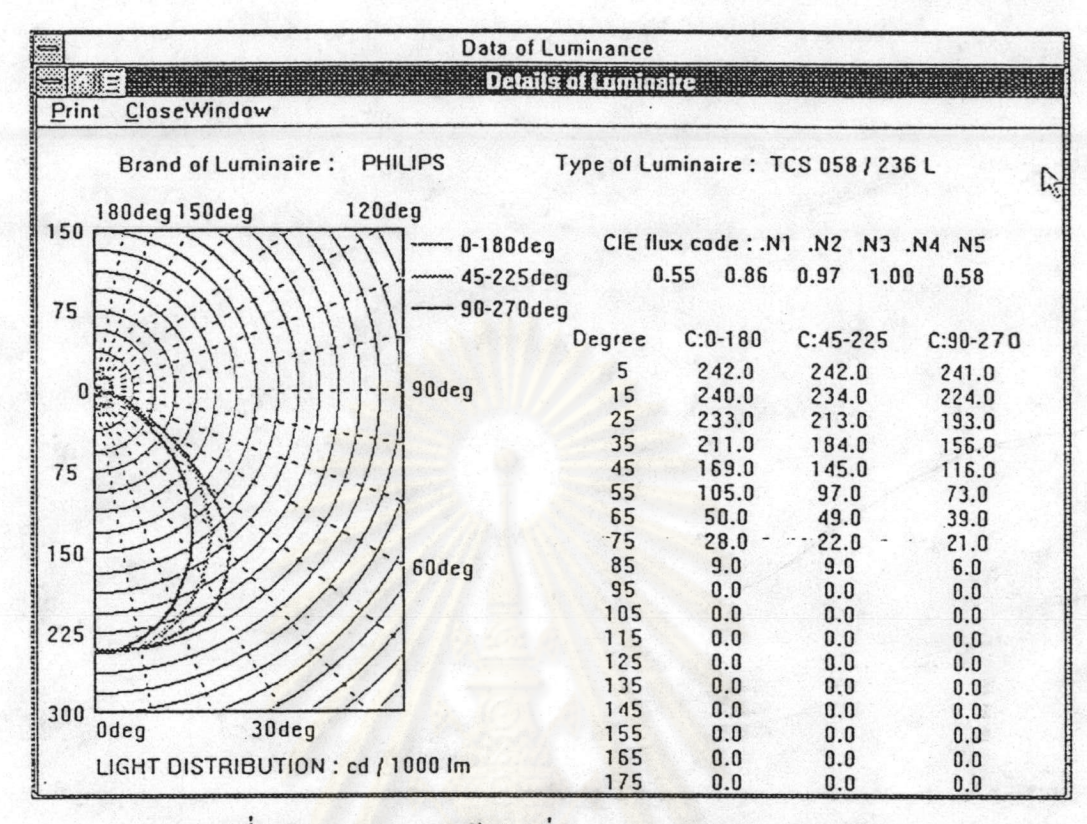

## รูปที่ 5.29 แสดงภาพหน้าต่างที่แสดงรายละเอียดของโคมไฟ

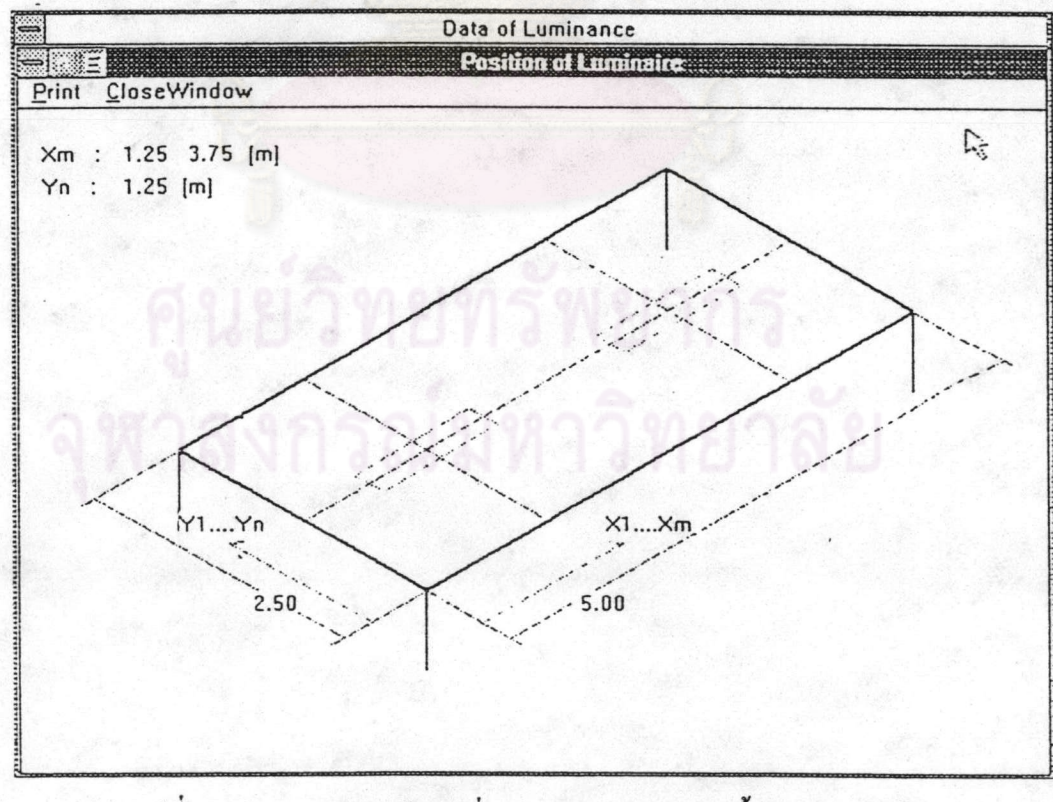

รูปที่ 5.30 แสดงภาพหน้าต่างที่แสดงตำแหน่งการติดตั้งของโคมไฟ

#### 5. การใช้งานรายการ Display / Illuminance : Data

รายการ Display / Illuminance : Data เป็นรายการสำหรับแสดงผลการคำนวณค่า ความสว่างเป็นด้วเลขที่ด้านต่าง ๆ ของห้อง รายการ Display / Illuminance : Data สามารถ เลือกใช้โคยจากรูปที่ 5.27 ใช้เมาส์เลื่อนตัวชี้ไปที่เมนูย่อย Illuminance : Data แล้วคลิกจะ ปรากฏภาพหน้าต่างรองตามรูปที่ 5.31 โดยที่หน้าต่างรองจะมีเมนู Ceiling, Wall1, Wall2, Wall3, Wall4, Working Plane, Floor และ Close Window ซึ่งสามารถดูก่าการกำนวณก่ากวาม สว่างแต่ละค้านของห้องโดยใช้เมาส์คลิกที่ค้านที่ต้องการดู เช่น ใช้เมาส์คลิกที่ Wall1 จะปรากฎ หน้าต่างรองลงมาตามรูปที่ 5.32 ภายในหน้าต่างตามรูปที่ 5.32 จะแสดงค่าความสว่างที่ ผนัง1 และมีเมนู Print สำหรับพิมพ์ผลการคำนวณค่าความสว่างที่ ผนัง1 ออกทางเครื่องพิมพ์ส่วนเมนู Close Window ในรูปที่ 5.32 เมื่อใช้เมาส์คลิกโปรแกรมจะกลับไปรูปที่ 5.31 และเมื่อใช้เมาส์คลิก Close Window ในรูปที่ 5.31 โปรแกรมจะกลับไปที่หน้าต่างหลักในรูปที่ 5.13

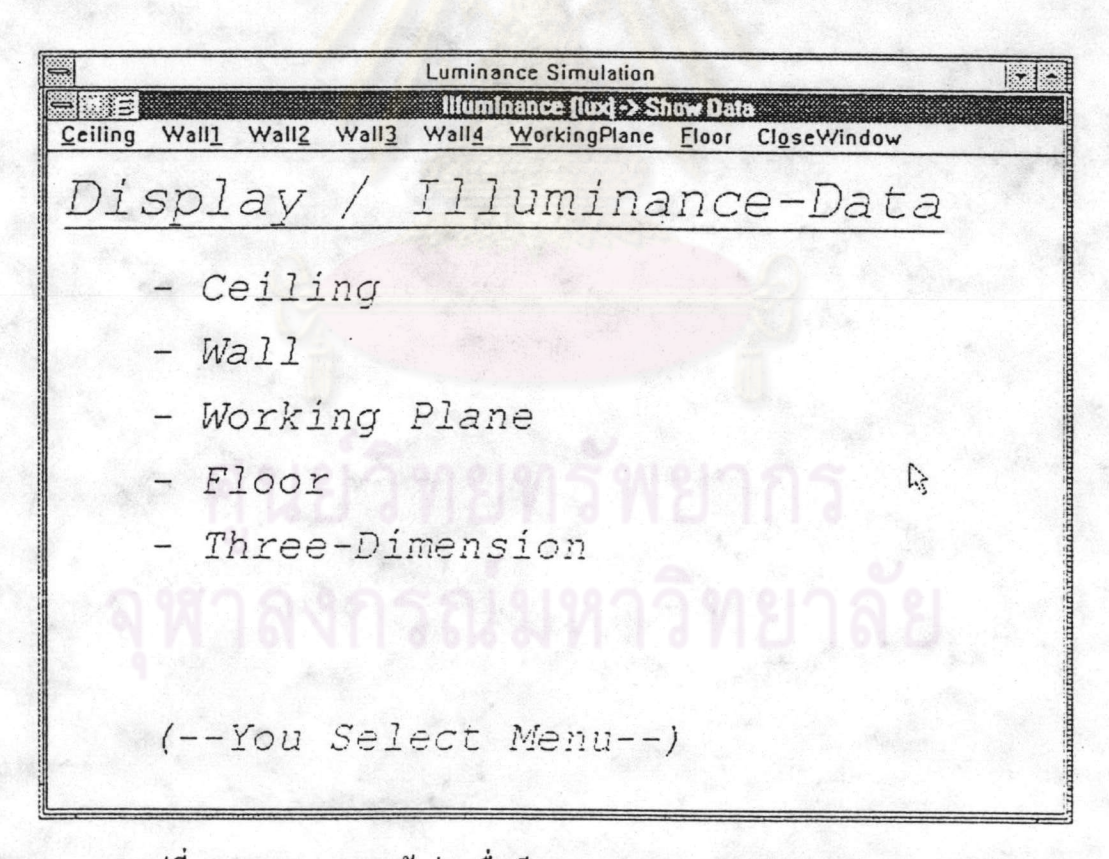

รูปที่ 5.31 แสดงภาพหน้าต่างเมื่อเรียกรายการ Display / Illuminance : Data

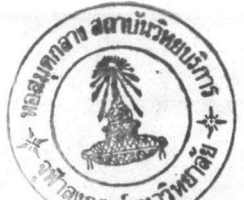

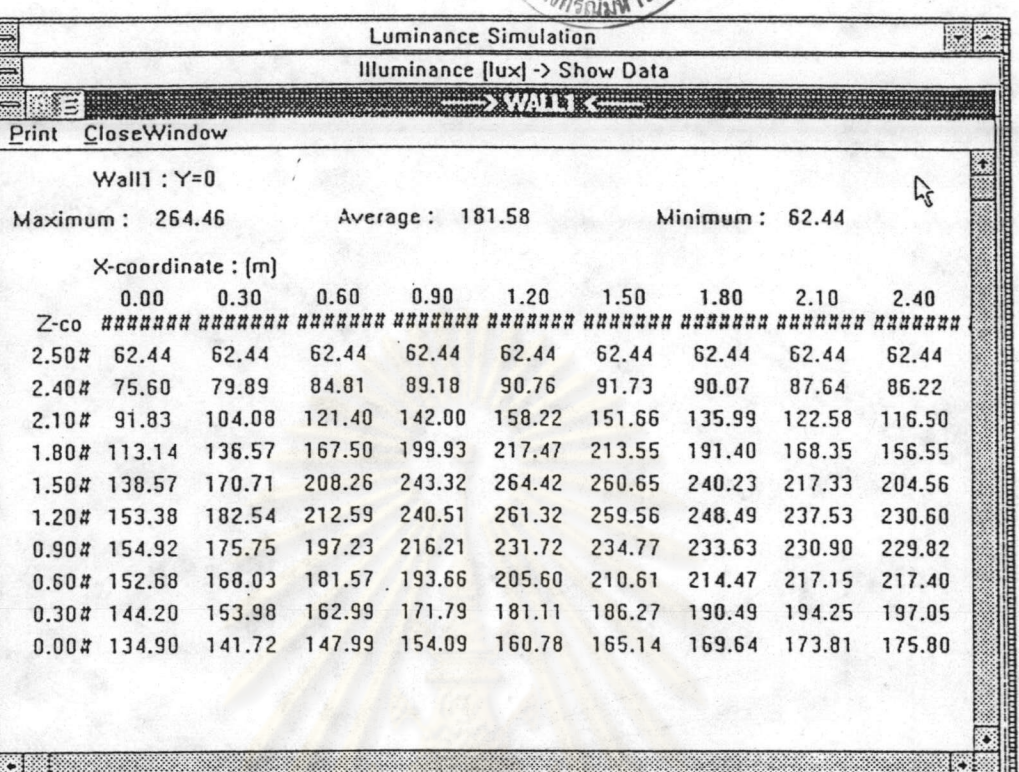

รูปที่ 5.32 แสดงภาพหน้าต่างที่แสดง<mark>ก่ากวามสว่างที่ ผนัง</mark>1

## 6. การใช้งานรายการ Display / Illuminance : Contour Plot

รายการ Display/ Illuminance : Contour Plot เป็นรายการสำหรับแสดงผลการ คำนวณค่าความสว่างเป็นลายเส้น Contour Plot สามารถเลือกใช้โคยจากรูปที่ 5.27 ใช้เมาส์เลื่อน ตัวชี้ไปที่เมนูย่อย Illuminance : Contour Plot แล้วคลิกจะปรากฎภาพหน้าต่างรองตามรูปที่ 5.33 โดยที่หน้าต่างรองจะมีเมนู Ceiling, Wall1, Wall2, Wall3, Wall4, Working Plane, Floor, 3-Dimension และ Close Win เมื่อเลือกเมนู Close Win จะทำให้โปรแกรมกลับไปที่หน้าต่างหลัก ตามรูปที่ 5.13 แต่ถ้าเลือกรายการอื่นจะมีรายละเอียดต่อไปนี้

1.) ถ้าต้องการดูลายเส้น Contour ที่พื้นห้องทำได้โดยจากรูปที่ 5.33 ใช้เมาส์คลิกที่เมนู Wall1 จะปรากฎหน้าต่างตามรูปที่ 5.34

2.) หน้าต่างในรูปที่ 5.34 เป็นหน้าต่างเพื่อให้ผู้ใช้กำหนดก่าของแนวเส้น Contour โดย เลือกที่ปุ่มวิทยุในกรอบ Choose : Percentage or Input Level ถ้าเลือกปุ่มวิทยุ "Percentage" จาก นั้นให้ไปเลือกปุ่มวิทขุในกรอบ Percentage ว่าต้องการแนวเส้น Contour ที่กี่เปอร์เซนต์

3.) จากข้อ 2.) ถ้าเลือกปุ่มวิทยุ "Input Level to Plot" จากนั้นให้ไปเลือกปุ่มวิทยุใน กรอบ Input Level to Plot ว่าต้องการทราบแนวเส้น Contour กี่ค่า เมื่อเลือกแล้วใช้เมาส์เลื่อน ตัวชี้ไปปุ่มคอนโทรลตัวเลขแล้วใส่ค่าไปจนครบ

4.) เมื่อทำตามข้อ 2.) หรือข้อ 3.) เสร็จแล้วให้กดปุ่มกอนโทรล "OK" จะปรากฎ หน้าต่างตามรูปที่ 5.35 เพื่อยืนยันข้อมูล เมื่อใช้เมาส์คลิกที่ปุ่มคอนโทรล "OK" จะเป็นภาพ หน้าต่างที่แสดงแนวเส้น Contour ตามรูปที่ 5.36 และสามารถพิมพ์ข้อมูลเมื่อเลือกเมนู Print และ ถ้าเลือกเมนู Close Window โปรแกรมจะกลับไปยังรูปที่ 5.33

5.) จากหน้าต่างตามรูปที่ 5.33 เมื่อเลือกเมนู 3-Dimension จะต้องทำเหมือนกับข้อ 2.) โดยหน้าต่างในรูปที่ 5.37 จะมีรายการ Set View เพื่อกำหนดตำแหน่งผู้สังเกตการณ์ทำให้มุม มองห้องเปลี่ยนไปซึ่งรายละเอียดจะกล่าวถึงในหัวข้อ 5.2.9 Display / Luminance Simulation

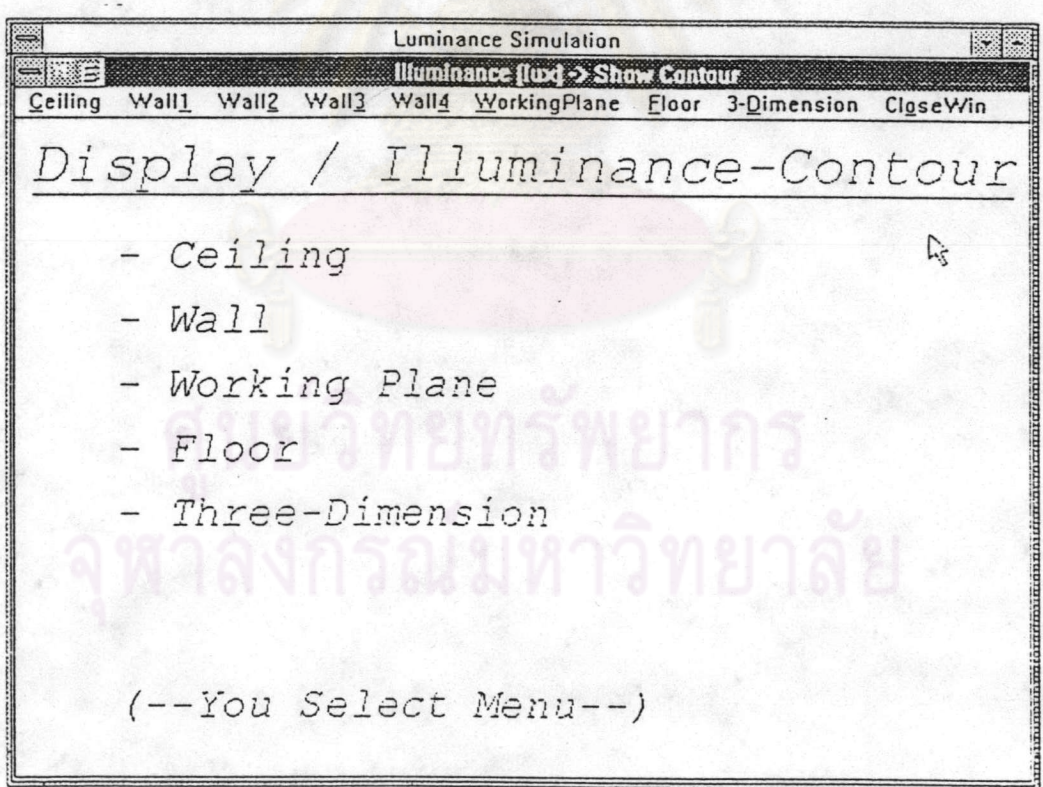

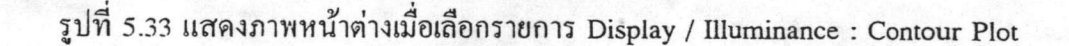

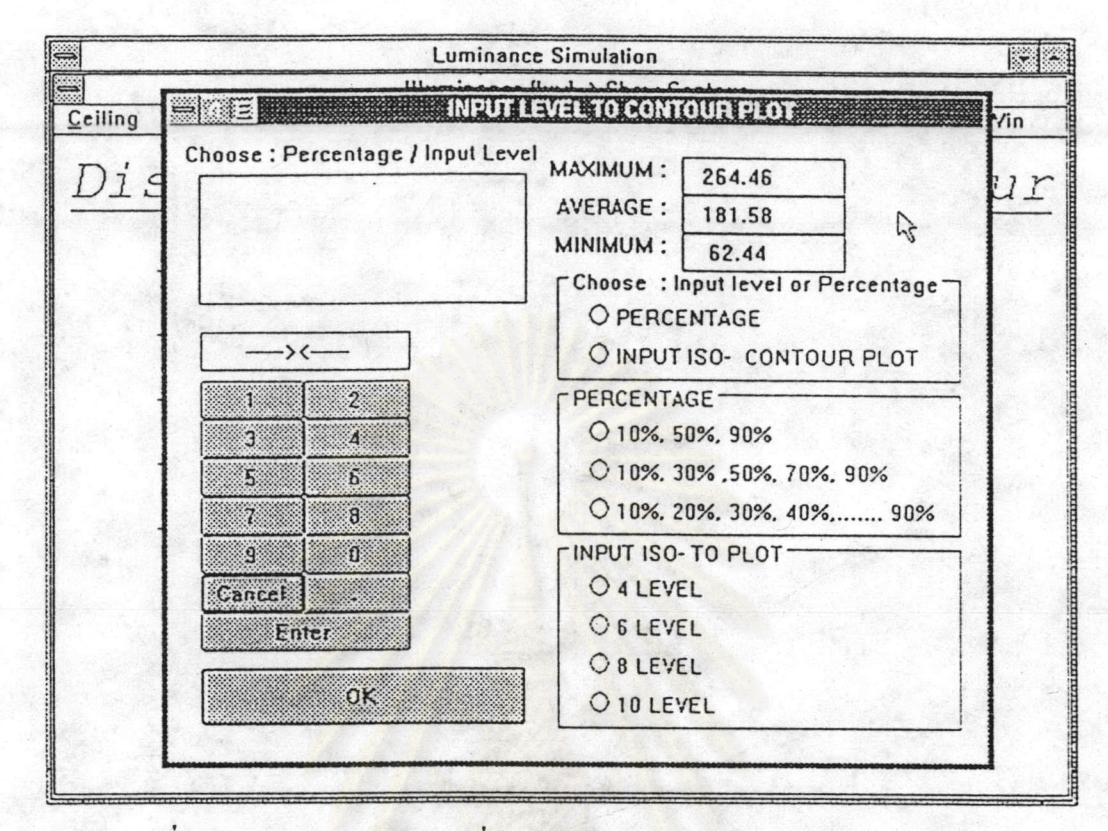

# รูปที่ 5.34 แสดงภาพหน้าต่างเพื่อให้ผู้ใช้กำหนดค่าของแนวเส้น Contour Plot

![](_page_31_Figure_2.jpeg)

รูปที่ 5.35 แสดงภาพหน้าต่างเพื่อยืนยันค่าของแนวเส้น Contour Plot ที่ด้องการ

![](_page_32_Figure_0.jpeg)

![](_page_32_Figure_1.jpeg)

![](_page_32_Figure_2.jpeg)

รูปที่ 5.37 แสดงภาพหน้าต่างที่แสดงแนวเส้น Contour ของห้อง

### 7. การใช้งานรายการ Display / Luminance : Data

เป็นรายการสำหรับแสดงผลการคำนวณค่า รายการ Display / Luminance : Data ความส่องสว่างเป็นตัวเลขที่ด้านต่าง ๆ ของห้อง รายการ Display / Luminance : Data สามารถเลือกใช้โคยจากรูปที่ 5.27 ใช้เมาส์เลื่อนตัวชี้ไปที่เมนูย่อย Luminance : Data แล้วคลิกจะ ปรากฏภาพหน้าต่างรองตามรูปที่ 5.38 โดยที่หน้าต่างรองจะมีเมนู Ceiling, Wall1, Wall2, Wall3, Wall4, Floor และ Close Window ซึ่งสามารถดูก่าการคำนวณค่าความส่องสว่างแต่ละด้านของ ห้องโดยใช้เมาส์คลิกที่ด้านที่ด้องการดู เช่น ใช้เมาส์คลิกที่ Wall1 จะปรากฎหน้าต่างรองลงมา ตามรูปที่ 5.39 ภายในหน้าต่างตามรูปที่ 5.39 จะแสดงค่าความส่องสว่างที่ ผนัง1 และมีเมนู Print สำหรับพิมพ์ผลการคำนวณค่าความส่องสว่างที่พื้นห้องออกทางเครื่องพิมพ์ ส่วนเมน Close Window ในรูปที่ 5.39 เมื่อใช้เมาส์คลิกโปรแกรมจะกลับไปรูปที่ 5.38 และเมื่อใช้เมาส์คลิก Close Window ในรูปที่ 5.38 โปรแกรมจะกลับไปที่หน้าต่างหลักในรูปที่ 5.13

![](_page_33_Picture_35.jpeg)

## รูปที่ 5.38 แสดงภาพหน้าต่างเมื่อเรียกรายการ Display / Luminance : Data

| $\Rightarrow$                                                         |                        |                 |                   |         | Luminance Simulation           |                 |         |         | K.     |
|-----------------------------------------------------------------------|------------------------|-----------------|-------------------|---------|--------------------------------|-----------------|---------|---------|--------|
| S                                                                     |                        |                 |                   |         | Luminance [cd/m2] -> Show Data |                 |         |         |        |
|                                                                       |                        |                 |                   |         | $\longrightarrow$ Williams     |                 |         |         |        |
| Print                                                                 | CloseWindow            |                 |                   |         |                                |                 |         |         |        |
| Wall1: Y=0                                                            |                        |                 |                   |         |                                |                 |         |         | Ą      |
| 43.32<br>Maximum:                                                     |                        |                 | 29.74<br>Average: |         |                                | Minimum: 10.23  |         |         |        |
|                                                                       |                        |                 |                   |         |                                |                 |         |         |        |
|                                                                       | $X$ -coordinate: $[m]$ |                 |                   | 0.90    |                                |                 | 1.80    | 2.10    | 2.40   |
| $Z-c0$                                                                | 0.00<br>#######        | 0.30<br>####### | 0.60<br>#######   | ####### | 1.20<br>#######                | 1.50<br>####### | ####### | ####### | ###### |
| 2.50#                                                                 | 10.23                  | 10.23           | 10.23             | 10.23   | 10.23                          | 10.23           | 10.23   | 10.23   | 10.23  |
| 2.40#                                                                 | 12.38                  | 13.09           | 13.89             | 14.61   | 14.87                          | 15.03           | 14.75   | 14.36   | 14.12  |
| 2.104                                                                 | 15.04                  | 17.05           | 19.89             | 23.26   | 25.92                          | 24.84           | 22.28   | 20.08   | 19.08  |
| 1.80#                                                                 | 18.53                  | 22.37           | 27.44             | 32.75   | 35.62                          | 34.98           | 31.35   | 27.58   | 25.64  |
| 1.50#                                                                 | 22.70                  | 27.96           | 34.11             | 39.86   | 43.31                          | 42.69           | 39.35   | 35.60   | 33.51  |
| 1.20#                                                                 | 25.12                  | 29.90           | 34.82             | 39.40   | 42.81                          | 42.52           | 40.70   | 38.91   | 37.77  |
| 0.904                                                                 | 25.38                  | 28.79           | 32.31             | 35.42   | 37.96                          | 38.46           | 38.27   | 37.82   | 37.64  |
| 0.604                                                                 | 25.01                  | 27.52           | 29.74             | 31.72   | 33.68                          | 34.50           | 35.13   | 35.57   | 35.61  |
| $\begin{bmatrix} 0.91 \\ 0.61 \\ 0.31 \\ 0.01 \end{bmatrix}$<br>0.304 | 23.62                  | 25.22           | 26.70             | 28.14   | 29.67                          | 30.51           | 31.20   | 31.82   | 32.28  |
| 0.00#                                                                 | 22.10                  | 23.21           | 24.24             | 25.24   | 26.34                          | 27.05           | 27.79   | 28.47   | 28.80  |
|                                                                       |                        |                 |                   |         |                                |                 |         |         |        |

รูปที่ 5.39 แส<mark>ดงภาพหน้าต่างที่แสดงค่าความส่องสว่างที่ ผนัง</mark>1

### 8. การใช้งานรายการ Display / Luminance : Contour Plot

รายการ Display / Luminance : Contour Plot ้เป็นรายการสำหรับแสดงผลการ คำนวณค่าความส่องสว่างเป็นลายเส้น Contour Plot สามารถเลือกใช้โดยจากรูปที่ 5.27 ใช้เมาส์ เลื่อนตัวชี้ไปที่เมนูย่อย Luminance : Contour Plot แล้วคลิก จะปรากฎภาพหน้าต่างรองตามรูป ที่ 5.40 โดยที่หน้าต่างรองจะมีเมนู Ceiling, Wall1, Wall2, Wall3, Wall4, Floor, 3-Dimension และ Close Window เมื่อเลือกเมนู Close Window จะทำให้โปรแกรมกลับไปที่หน้าต่างหลักตาม รูปที่ 5.13 ส่วนรายละเอียดการใช้งานจะคล้ายกับรายการ Display / Illuminance : Contour Plot

![](_page_35_Figure_0.jpeg)

รูปที่ 5.40 แสดงภาพหน้าต่างเมื่อเลือกรายการ Display / Luminance : Contour Plot

### 9. การใช้งานรายการ Display / Luminance Simulation

เป็นรายการที่นำค่าความส่องสว่างที่ รายการ Display / Luminance Simulation ้คำนวณได้มาจำลองเป็นภาพ 3 มิติของห้อง ทำให้สามารถคาดคะเนได้ล่วงหน้าว่าเมื่อติดตั้งตามที่ ้ออกแบบไว้จะได้คุณภาพของแสงสว่างเป็นเช่นไร และมองเห็นถึงจุดมืดหรือจุดสว่างบนพื้นผิว รายการ Display / Luminance Simulation สามารถเลือกใช้โดยจากรูปที่ 5.27 ใช้ ของห้องได้ เมาส์เลื่อนตัวชี้ไปที่เมนูย่อย Luminance Simulation แล้วคลิกจะปรากฎภาพหน้าต่างรองตามรูปที่ 5.41 ภายในหน้าต่างจะปรากฏรูปที่จำลองค่าความส่องสว่างออกมา โดยได้กำหนดตำแหน่ง ของผู้สังเกตการณ์ (Observer) ให้ยืนอยู่ที่ด้าน Wall1 และจุดที่ยืนอยู่กึ่งกลางของผนัง (B/2) และ ระดับสายตาของผู้สังเกตการณ์จะมีความสูงครึ่งหนึ่งของความสูงห้อง (H1/2)

![](_page_36_Figure_0.jpeg)

รูปที่ 5.41 <mark>แส</mark>ดงภาพหน้าต่างที่จำลองค่าความส่องสว่าง

จากรูปที่ 5.41 จะมีเมนูอยู่ด้านบนกือ เมนู Set Observer, Set Colour, Print และ Close Window โดยแต่ละรายการจะมีรายละเอียดดังต่อไปนี้

ก. เมนูรายการ Set Observer เป็นเมนูรายการเพื่อให้ผู้ใช้กำหนดตำแหน่งที่ยืนของ ผู้สังเกตการณ์ (Observer) และกำหนดความสูงของผู้สังเกตการณ์เพื่อทำให้มุมมองของห้องเปลี่ยน ไปรายการ Set Observer เลือกใช้ได้โดย

1.) จากรูปที่ 5.41 ใช้เมาส์เลื่อนตัวชี้ไปที่เมนู Set Observer แล้วคลิกจะปรากฎภาพ หน้าต่างรูปที่ 5.42

2.) ในขั้นแรกจะต้องกำหนดตำแหน่งที่ยืนของผู้สังเกตการณ์ก่อนโดยจากรูปที่ 5.42 ใช้เมาส์คลิกตำแหน่งที่ยืนของผู้สังเกตการณ์ในเขตสีน้ำเงิน (Blue Zone) ถ้าใช้เมาส์คลิกนอกเขตสี น้ำเงินโปรแกรมจะแจ้งให้ทราบแล้วให้ไช้เมาส์คลิกใหม่

3.) เมื่อใช้เมาส์คลิกในเขตสีน้ำเงินแล้ว โปรแกรมจะถามเพื่อยืนยันตำแหน่งของผู้ สังเกตการณ์เมื่อยืนยันแล้วจะปรากฎตามรูปที่ 5.43

4.) จากรูปที่ 5.43 จะมีเขตสีเขียวขึ้นบนจอภาพเพื่อให้กำหนดความสงของผู้สังเกต เมื่อได้ยืนยันข้อมูลโปรแกรมจะกลับไปที่หน้าต่างจำลอง การณ์โดยใช้เมาส์คลิกในเขตสีเขียว ้ความส่องสว่างเหมือนรูปที่ 5.41 แต่มีมุมมองที่แตกต่างไปตามรูปที่ 5.44

ข. เมนูรายการ Set Colour เป็นเมนูรายการเพื่อให้ผู้ใช้กำหนดสีของเพดาน, ผนัง และพื้นของห้องโคยสีที่จะกำหนดจะต้องสัมพันธ์กับค่าการสะท้อนแสงของแต่ละด้านที่กำหนดไว้ เมื่อตอนป้อนข้อมลของห้อง รายการ Set Colour เลือกใช้ได้โดย

1.) จากรูปที่ 5.41 หรือรูปที่ 5.44 ใช้เมาส์เลื่อนตัวชี้ไปที่เมนู Set Colour แล้วคลิกจะ ปรากฏรูปที่ 5.45

2.) ในรูปที่ 5.45 จะให้ผู้ใช้เลือกสีของแต่ละด้านโดยใช้เมาส์คลิกที่เมนู Ceiling, Wall และ Floor โดยโปรแกรมจะแสดงค่าการสะท้อนแสงแต่ละด้านของห้องด้วย

3.) เมื่อใช้เมาส์คลิกที่ Ceiling จะมีกรอบใหม่โดยมีเส้นรอบกรอบสีแดงใหญ่เพื่อให้ผู้ ใช้ใช้เมาส์คลิกสีที่ด้องการในกรอบสีแดงใหญ่ซึ่งเป็นสีที่มีค่าการสะท้อนแสงใกล้เคียงกับค่าการ สะท้อนแสงของเพคาน หลังจากที่ใช้เมาส์คลิกสีที่เลือกแล้วที่กรอบหลังข้อความ Ceiling จะแสดง สีที่เลือกด้วยดังรูปที่ 5.46

4.) ในการตั้งค่าสีของผนังและพื้นก็สามารถตั้งค่าสีได้เช่นเดียวกับการตั้งค่าสีที่เพดาน

5.) เมื่อตั้งค่าสีครบทุกด้านใช้เมาส์คลิกที่เมนู OK... โปรแกรมจะกลับไปที่หน้าต่าง จำลองความส่องสว่างเหมือนกับรูปที่ 5.44 แต่มีสีแตกต่างไปตามรปที่ 5.47

![](_page_38_Figure_0.jpeg)

# รูปที่ 5.42 แสดงภา<mark>พ</mark>หน้าต่างเพื่อกำหนดดำแหน่งที่ยืนของผู้สังเกตการณ์

![](_page_38_Figure_2.jpeg)

รูปที่ 5.43 แสดงภาพหน้าต่างเพื่อกำหนดความสูงของผู้สังเกตการณ์

112

![](_page_39_Figure_1.jpeg)

รูปที่ 5.44 แสดงภาพ<mark>หน้าต่า</mark>งการจ<mark>ำลองค่าความส่องสว่างเมื่อกำหนดตำแหน่งของ</mark> ผู้สังเกตการณ์<mark>ใ</mark>หม่

![](_page_39_Picture_25.jpeg)

รูปที่ 5.45 แสดงภาพหน้าต่างสำหรับตั้งค่าสีของห้อง

![](_page_40_Figure_0.jpeg)

# รูปที่ 5.46 <mark>แ</mark>สดงภาพหน้าต่างสำหรับตั้งค่าสีของเพดาน

![](_page_40_Figure_2.jpeg)

![](_page_40_Figure_3.jpeg)

#### 10. รายการ Printer

รายการ Printer เป็นรายการสำหรับกำหนดค่ำ Resolution ในแนวแกน  $X$  และ  $Y$  ของ เครื่องพิมพ์ที่จะใช้พิมพ์ผลลัพธ์ต่าง ๆ รายการ Printer สามารถเลือกใช้งานได้โดยจากหน้าต่าง หลักของโปรแกรมตามรูปที่ 5.13 ใช้เมาส์เลื่อนตัวชี้ไปที่เมนู Printer แล้วคลิก จะปรากฎภาพ หน้าต่างตามรูปที่ 5.48 การกำหนดก่า Resolution ของเครื่องพิมพ์ที่ใช้ทำได้โดย

1.) ใช้เมาส์คลิกที่ปุ่มคอนโทรล "X-axis" เมื่อต้องการกำหนดก่ำ Resolution ของ เครื่องพิบพ์ในแนวแกน X

2.) ใช้เมาส์คลิกปุ่มตัวเลขที่ต้องการ จากนั้นคลิกที่ปุ่มคอนโทรล "Enter" เพื่อให้ โปรแกรมรับค่า

3.) สำหรับการกำหนดค่ำ Resolution ของเครื่องพิมพ์ในแนวแกน Y ทำได้โดยใช้ เมาส์คลิกที่ปุ่มคอนโทรล "Y-axis" จากนั้นทำเหมือนข้อ 2.)

![](_page_41_Picture_38.jpeg)

รูปที่ 5.48 แสดงภาพหน้าต่างเมื่อใช้รายการ Printer

### 11. รายการ About และ Quit

รายการ About เลือกใช้งานได้โดยจากหน้าต่างหลักของโปรแกรมตามรูปที่ 5.13 ใช้ เมาส์เลื่อนตัวชี้ไปที่เมนู About แล้วคลิกจะปรากฎภาพหน้าต่างตามรูปที่ 5.49 ส่วนรายการ Quit เป็นรายการที่ออกจากโปรแกรม Luminance Simulation เพื่อกลับไปที่การใช้งาน Microsoft Window ปกติ

![](_page_42_Picture_22.jpeg)

รูปที่ 5.49 แสดงภาพหน้าต่างเมื่อใช้รายการ About

![](_page_42_Picture_4.jpeg)